# **ION**

## SLIDES 2 PC

35MM SLIDE AND FILM SCANNER

- $\blacktriangleright$  USER GUIDE **ENGLISH ( 3 – 12 )**
- X **GUÍA DEL USUARIO ESPAÑOL ( 13 – 22 )**
- $\blacktriangleright$  **GUIDE D'UTILISATION FRANÇAIS ( 23 – 32 )**
- **EXAMPLE GUIDA UTENTE ITALIANO ( 33 – 42 )**
- **BEDIENUNGSANLEITUNG DEUTSCH ( 43 – 52 )**
- X **GEBRUIKERSHANDLEIDING NEDERLANDS ( 53 – 62 )**

### WELCOME

Thank you for purchasing a SLIDES 2 PC film and slide scanner. Please take a moment to read through this manual in order to get the most out of your SLIDES 2 PC.

#### PRECAUTIONS

Before using SLIDES 2 PC, please ensure that you read and understand the safety precautions described below. Always ensure that the SLIDES 2 PC is operated correctly:

- Never operate SLIDES 2 PC inside of an aircraft or anywhere else where operation of such devices is restricted. Improper use creates the risk of serious accident.
- Do not try to open the case of SLIDES 2 PC or attempt to modify SLIDES 2 PC in any way. Highvoltage internal components create the risk of electric shock when exposed. Maintenance and repairs should be performed only by authorized service providers.
- Keep SLIDES 2 PC away from water and other liquids. Do not use SLIDES 2 PC with wet hands. Never use SLIDES 2 PC in the rain or snow. Moisture creates the danger of fire and electric shock.
- Keep SLIDES 2 PC and its accessories out of the reach of children and animals to prevent accidents or damage to the image copier.
- If you notice smoke or a strange odor coming from SLIDES 2 PC, turn the power off immediately. Take SLIDES 2 PC to the nearest authorized service center for repair. Never attempt to repair SLIDES 2 PC on your own.
- Use only the recommended power accessories. Use of power sources not expressly recommended for SLIDES 2 PC may lead to overheating, distortion of the equipment, fire, electrical shock or other hazards.
- SLIDES 2 PC may become slightly warm during use. This does not indicate malfunction.
- If the exterior of SLIDES 2 PC needs cleaning, wipe it with a soft, dry cloth.

#### FCC NOTICE

This equipment has been tested and found to comply with the limits for a Class B digital device, pursuant to Part 15 of the FCC Rules. These limits are designed to provide reasonable protection against harmful interference in a residential installation. This equipment generates, uses and can radiate radio frequency energy. If not installed and used in accordance with the instruction, it may cause harmful interference to radio communication. However, there is no guarantee that interference will not occur in a particular installation. If this equipment does cause harmful interference to radio or television reception, which can be determined by turning the equipment on the off, the user is encouraged to try to correct the interference by one or more the following suggestion:

- Reorient or relocate the receiving antenna.
- Increase the distance between the equipment and the receiver.
- Connect the equipment to a different power outlet other than the one where the receiver is connected.
- Consult an experienced television or radio technician for help.

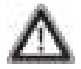

**CAUTION:** To comply with the limits for a Class B digital device, pursuant to Part 15 of the FCC Rules, this device must only be installed on computer equipment certified to comply with the Class B limits.

### חםואג

### BOX CONTENTS

- 1 SLIDES 2 PC
- 1 Driver / Software CD
- 1 USB cable
- 1 Slide tray holder
- **1** Negative tray holder
- 1 Negative tray holder (roll film)
- **1** Optics cleaning tool brush
- **1 Quickstart Poster**
- 1 User Guide

### **IDES 2 PC FEATURES**

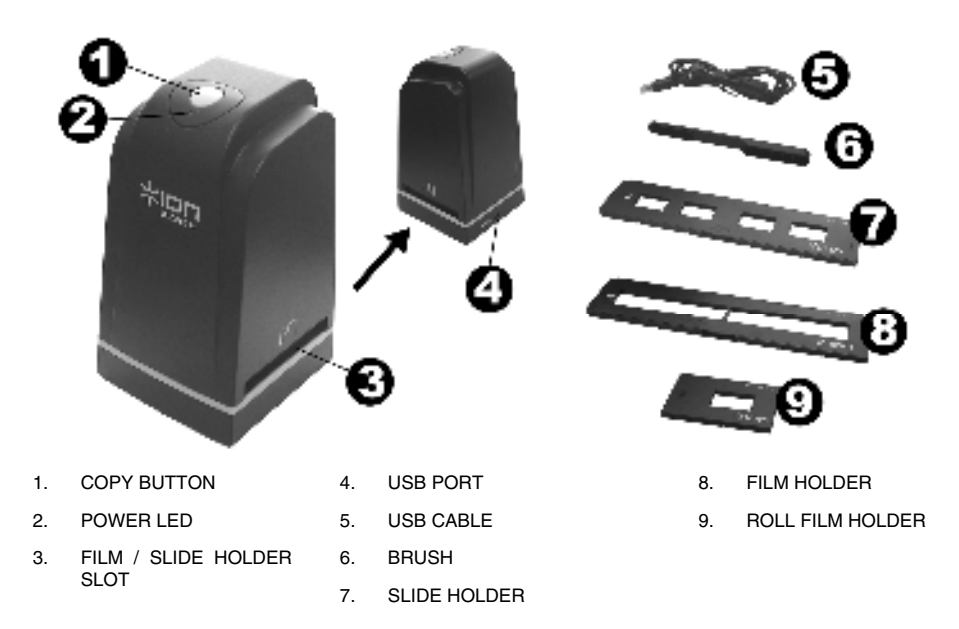

*Note*: We strongly suggest using a clean, dry, non-alcohol cotton swab to insert into the image copier slot and clean the glass surface periodically to produce a clear image. Please make sure your film negatives/ mounted slides and cover trays are clean before inserting into the copier as well. Dust or dirt from the negatives and cover trays will affect the quality of your scanned images.

### DRIVER AND SOFTWARE INSTALLATION

To use the SLIDES 2 PC you must install the SLIDES 2 PC Scanner Driver and ArcSoft PhotoImpression 6 in advance. Both of these items can be found on the included CD.

#### DRIVER INSTALLATION

- 1. Turn on the computer.
- 2. Insert the installation CD into the CD-ROM drive and the installation CD menu will appear.
- 3. When you see the following screen, choose **Driver Installation** then choose **32-bit Windows Operating System** or **64-bit Windows Operating System**, depending on your system.
- 4. Follow the on-screen instructions to install the driver.

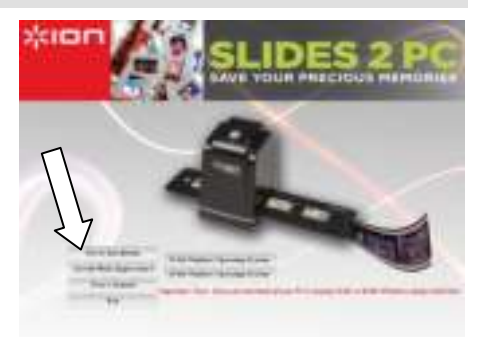

xuor

#### SOFTWARE INSTALLATION

*Note*: Please "REMOVE" any prior version of PhotoImpression before installing PhotoImpression 6.

- 1. Insert the installation CD into the CD-ROM drive and the installation CD menu should appear.
- 2. When you see the following screen, choose **ArcSoft PhotoImpression 6** to install the software.
- 3. Follow the on-screen instructions.
- 4. The installed software will automatically create a **PhotoImpression 6** logo on your desktop.

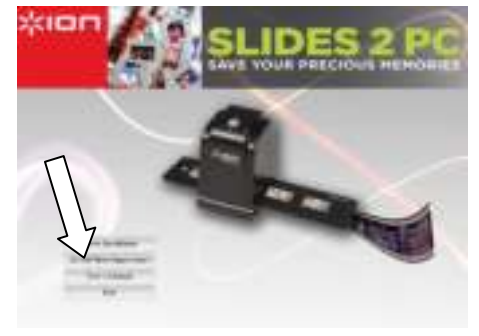

5. Restart the computer.

### HE INCLUDED HOLDERS

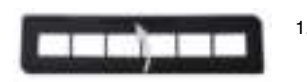

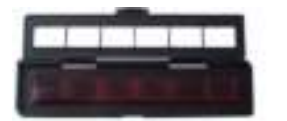

- 1. Open the negative / positive slide holder as illustrated.
- 2. Put a negative film / positive slide into holder as shown.
- 3. Close the holder and please make sure the holder close properly.

### USING THE SLIDES 2 PC

For first time users, do NOT plug the image copier into computer while the holder is inserted in the image copier. Please remove the film / slide holder before connecting to the computer, and click "calibrate" button to perform calibration the first time the image copier is used.

#### **1**

Plug the USB cable of the SLIDES 2 PC into your computer's USB2 port. Once connected the power LED light will be red.

**2** 

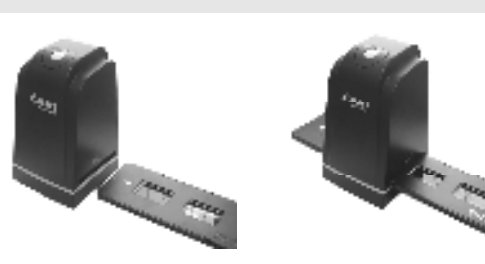

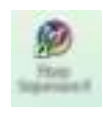

**3** 

Click on the PhotoImpression 6 icon on the desktop and you will see the following.

Insert the loaded film / slide holder properly into the slot as shown. (Insert through front entrance)

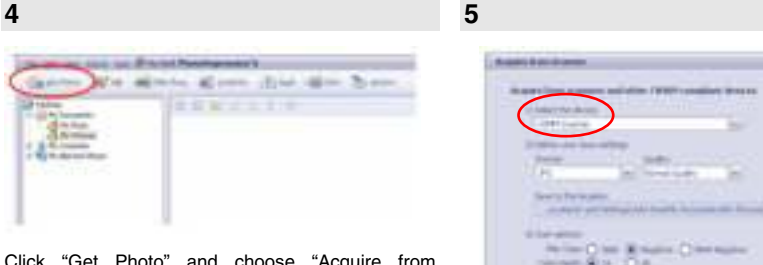

Click "Get Photo" and choose "Acquire from Scanner".

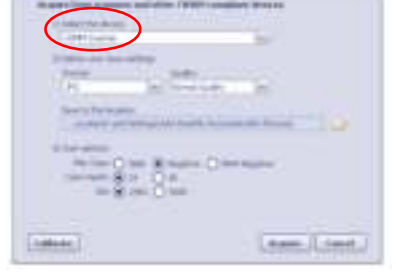

Verify selected device is "33MM Scanner" and select the location to save your pictures. Click "Acquire".

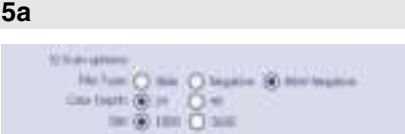

Please note that if you want to scan black-white film, you should choose "B&W Negative" film type.

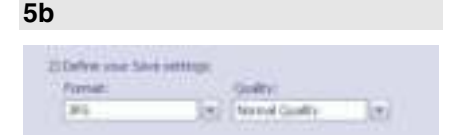

There are two available output formats for your photos: JPG or TIF.

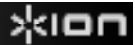

#### **6**

You can adjust the location of the film by moving the film holder; the film holder can be moved in both directions. (Insert through rear entrance).

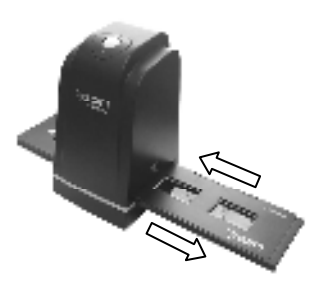

#### **7**

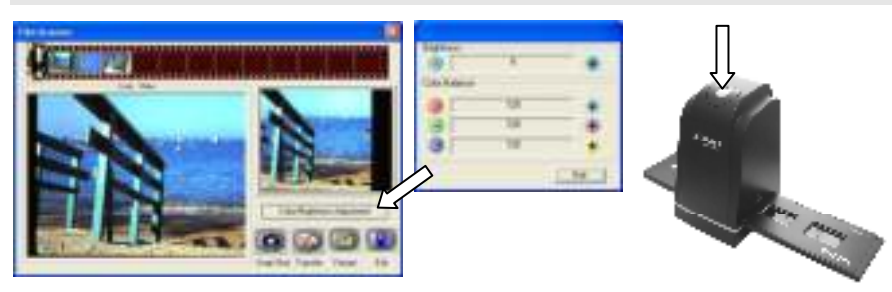

Click "Snapshot" on the screen or press the COPY button on the image copier. A green frame will indicate the selected pictures in the preview area; the maximum is 12 pictures in the preview area. If there are more than 12 pictures scanned, the 13th pictures will overwrite the 1st picture. If you want to save one or more pictures, press the SHIFT key to continue selecting pictures or the CTRL key to select a single picture.

#### **8**

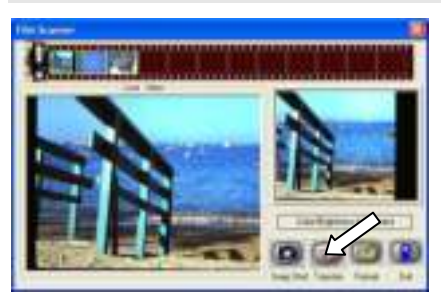

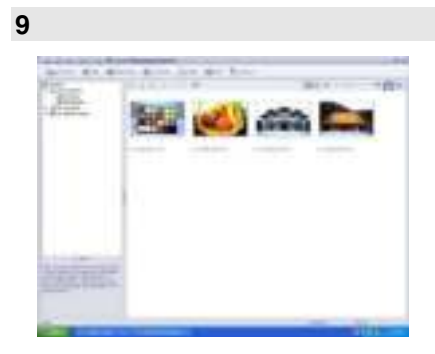

Press the "Transfer" button to transfer or save selected pictures to your computer.

Press "Exit" to exit.

*Note1*: To ensure the best image quality, please allow about 5 seconds between snapshots and transfers for white balance enhancement.

*Note2*: Please do not minimize the window of scanning screen after transferring the pictures. If you want to see the scanned pictures, click EXIT and you will see the picture you scanned before.

*Note3*: Please conduct manual Calibration the first time you use your SLIDES 2 PC.

## DITING YOUR PICTURES

First, click on the picture to select it; then use the ArcSoft tools to edit the pictures as you wish. The Photo Editing Tools module includes a complete set of photo enhancement, editing and retouching controls. The windows can be stretched to provide a large size view of the active photo. Double click the module's tool bar to maximize the window to fill the computer screen. In addition to the large photo workspace, the Photo Editing Tools module includes five distinct sets of controls:

#### ADJUST

**ENHANCE** – The Enhance feature includes two types of controls:

**AUTO ENHANCE** – Click the "Auto Enhance" button to improve the overall quality of your pictures with a single click.

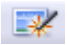

**MANUAL FIX** - For precise image enhancement control, adjust the brightness, contrast and sharpen sliders.

How to enhance a photo manually:

- 1. Move the sliders to adjust the level of brightness, contrast, saturation, hue and sharpen for adjustment.
- 2. Use the zoom slider to get a closer look at how the adjustment affects the photo.
- 3. Click "Apply" if you like the result. Click "Cancel" if you do not.

**COLOR** – This feature is designed to fix digital photos that have unnatural color or appear too dark. It's also great for fixing scanned versions of old prints that have faded or whose colors have changed after many years.

How to fix the color of a photo:

- 1. Drag the color balance sliders to make the photo color appear more natural. Add red or yellow to make the photo warmer. Add blue or green to make the photo cooler.
- 2. Drag the Lighter/Darker slider to the left to reveal details hidden in a dark photo or to the right to make a faded photo look new again.
- 3. Click "Apply" if you like the result. Clock "Cancel" if you do not.

**RED-EYE** – This feature makes it easy for you to fix a red-eye – a common problem in flash photography. There are two ways to fix red-eye:

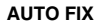

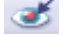

- 1. Simply click the "Fix Red-Eye" button to automatically find the fix all red-eye.
- 2. If not all of the red eye is fixed, use the "Click to Fix" method.

#### **MANUAL FIX**

- 1. Use the zoom slider on the toolbar to zoom in on the photo.
- 2. Drag the small white box inside the zoom navigator to move over a red eye.
- 3. Place your cursor directly over the red eye and click.
- 4. Repeat the process until all the red eyes are fixed.
- 5. Click "Undo" if you make a mistake or don't like the result.

**CROP** – This feature enables you to trim photos for a dramatic effect or cut off the distracting parts of a picture. This feature enables you to trim photos for dramatic effect or cut off the distracting parts of a picture. How to use the crop function:

- 1. Choose the crop orientation (portrait or landscape).
- 2. Select a fixed proportion for the crop rectangle (4:6, 5:7, 8:10) or choose "Custom" if you want to use a different proportion.
- 3. Resize the crop rectangle by clicking and dragging the red lines.
- 4. Move the crop rectangle into position by clicking and dragging inside the red box.
- 5. Click "Crop". The area inside the rectangle will be kept, the area outside will be trimmed away.
- 6. Click "Undo" if you make a mistake or don't like the result.

**STRAIGHTEN** – This feature enables you to fix photos that appear to be tilted. How to use Straighten:

- 1. Move the slider (or click the rotate buttons) until the photo appears straight.
- 2. Use the superimposed grid lines for vertical and horizontal reference.
- 3. Click "Apply" if you like the result. Click "Cancel" if you do not.

**BLUR BACKGROUND** – This feature can be used in subtle way – to tone down un-important background details, or for dramatic effect- by making the main subject of a photo "pop out" of the picture. How to use the Blur Background function:

- 1. With your cursor, trace a line around the person or object you want to strand out. When you release the mouse button, the area outside the traced line will become slightly blurred.
- 2. Drag the first slider to make the transition between the blurred and non blurred area sharp or smooth.
- 3. Drag the second slider to increase or decrease the amount of blur.
- 4. Click "Apply" if you like the result. Click "Cancel" if you do not.

**SAVING YOUR RESULTS** – When you're done editing a photo, click "Save as" to save your results. You can choose to overwrite the original file or save a new one. Click "Close" to exit the Photo Editing Module.

#### **RETOUCH**

**HEALING BRUSH** – The Healing Brush is good for fixing dust, scratches and removing skin blemishes. How to use the Healing Brush to fix a skin blemish:

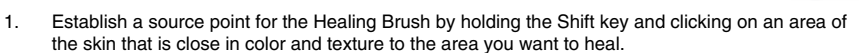

- 2. Use the zoom control to zoom in on the blemish.
- 3. Adjust the size of the healing brush so the cursor (circle) is only slightly larger than the blemish.
- 4. Paint over the blemish. The area will be concealed. Click "Undo" if you make a mistake or don't like the result.

**CLONE** – The Clone tool is good for the removing unwanted elements from a photo. It can also be used for a fun effect, like moving a nose from one person t another. How to use the Clone tool to remove a telephone pole from the background of a photo:

- 1. Establish a source point for the Clone tool by holding the Shift key and clicking on an area of the sky that you want to use to paint over the telephone pole.
- 2. Adjust the brush size so the cursor (circle) is only slightly larger than the widest part of the telephone pole.
- 3. Click and hold your mouse button and carefully paint over the telephone pole. Do not release the mouse button until the job is done. The sky will be cloned into place.

 $\mathscr{D}$ 

X<br>S

4. Click "Undo" if you make a mistake or don't like the result.

**LIGHTEN/DARKEN** – The Light/Darken tool is good for adjusting specific areas of a photo.

**SMUDGE** – Simulate the smearing of wet paint. Please click and drag the sliders below to change the brush size and sharpness.

**SHARPEN** – Sharpen blurry areas. Click and drag the sliders below to change the brush size and transparency.

**BLUR** – Smooth out rough areas. Click and drag the sliders below to change the brush size and intensity.

**PAINT BRUSH** – Allows you to "paint" on your image when you click and drag the mouse. Click and drag the sliders below to change the brush size and transparency.

**LINE** – Draw a straight line in the photo. Click and drag the sliders below to change the line width and transparency.

**ERASER** – Simulate an eraser, removing the image painting by paintbrush and line tools from your photo. Click and drag the sliders below to change the eraser size and effect.

#### CLIPBOARD

Clip the pictures by selecting Rectangular, Elliptical, Freehand, Magic want and Magnetic.

*Note:* For more detailed information, please refer to the [Help section] of program.

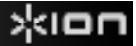

## APPENDIX

### SPECIFICATIONS

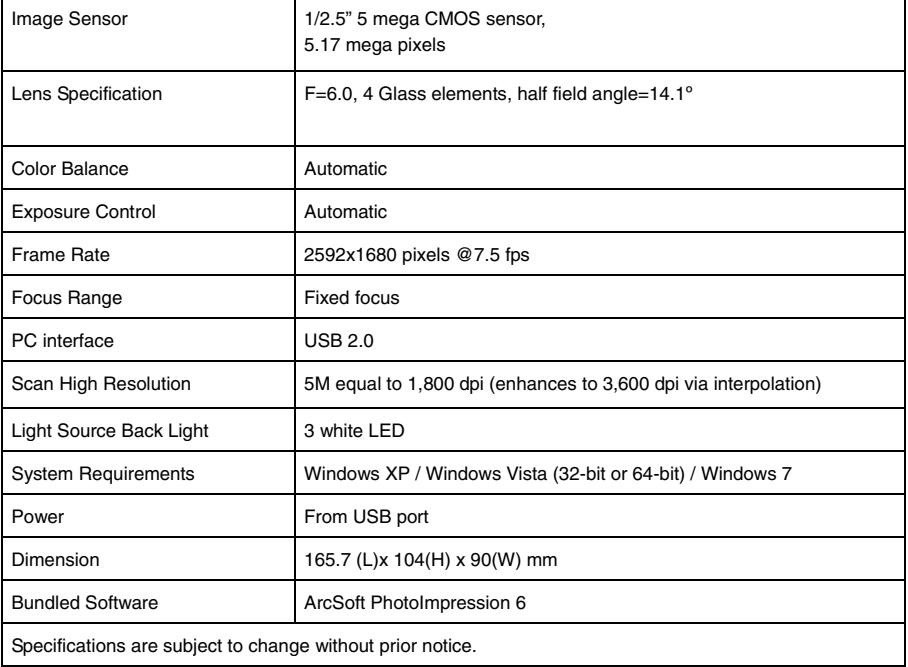

### SYSTEM REQUIREMENTS

- Pentium® PIII 800 processor
- **Free USB2.0 port**
- **256MB RAM internal memory minimum**
- **100MB** free hard disk space
- **Color monitor**
- CD-ROM drive
- Windows® XP / Windows Vista<sup>™</sup> (32-bit or 64-bit) / Windows 7

### חםואג

## TROUBLESHOOTING

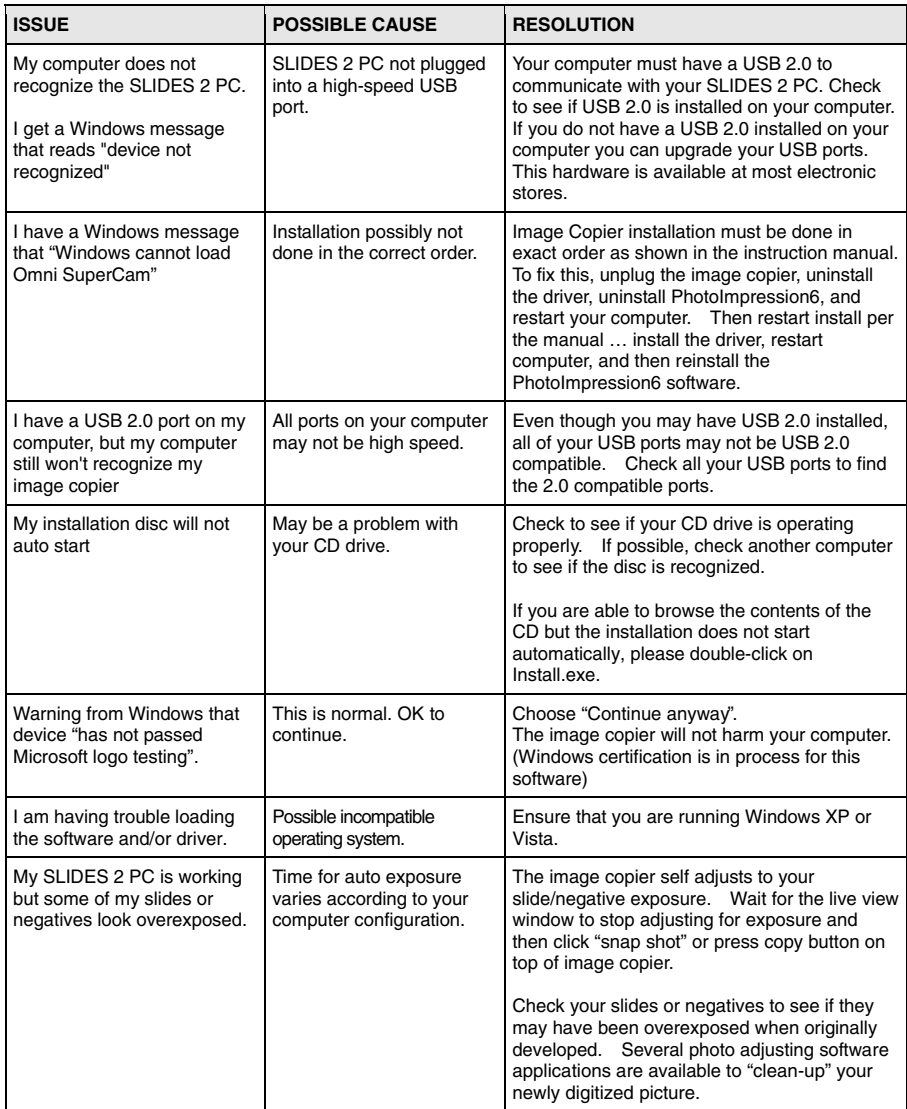

This symbol on the product or in the instructions means that your electrical and electronic equipment should be disposed at the end of its life separately from your household waste. There are separate collection systems for recycling in the EU. For more information, please contact the local authority or your retailer where you purchased the product.

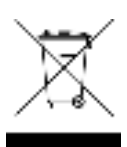

### BIENVENIDO

Gracias por adquirir un escáner de películas y diapositivas SLIDES 2 PC. Tómese un momento para leer este manual a fin de obtener lo máximo de su SLIDES 2 PC.

#### PRECAUCIONES

Antes de usar el SLIDES 2 PC, asegúrese de leer y entender las precauciones de seguridad descritas a continuación. Asegúrese siempre de operar correctamente el SLIDES 2 PC:

- Nunca opere el SLIDES 2 PC dentro de una aeronave ni en ningún otro lugar donde la operación de tales dispositivos esté restringida. El uso incorrecto crea el riesgo de graves accidentes.
- No trate de abrir la cubierta del SLIDES 2 PC ni intente modificarlo de ninguna manera. Los componentes internos de alta tensión crean el riesgo de electrocución cuando están expuestos. El mantenimiento y las reparaciones deben realizarlos únicamente proveedores de servicio autorizados.
- Mantenga el SLIDES 2 PC lejos del agua y de otros líquidos. No use el SLIDES 2 PC con las manos mojadas. Nunca use SLIDES 2 PC en la lluvia o la nieve. La humedad crea el peligro de incendio y electrocución.
- Mantenga el SLIDES 2 PC y sus accesorios fuera del alcance de los niños y los animales, a fin de prevenir accidentes o daños a la copiadora de imágenes.
- Si nota que sale humo o un olor extraño del SLIDES 2 PC, apáguelo inmediatamente. Lleve el SLIDES 2 PC a centro de servicio autorizado más cercano para que lo reparen. Nunca intente reparar el SLIDES 2 PC usted mismo.
- Use únicamente los accesorios de alimentación recomendados. El uso de fuentes de alimentación no recomendadas expresamente para el SLIDES 2 PC puede causar recalentamiento, deformación del equipo, incendio, electrocución u otros riesgos.
- El SLIDES 2 PC puede calentarse ligeramente durante el uso. Esto no indica falla
- Si el exterior del SLIDES 2 PC necesita limpieza, pásele un paño blando y seco.

### AVISO DE LA FCC

Este equipo fue probado y se comprobó que cumple los límites correspondientes a un dispositivo digital clase B, según la Parte 15 de las reglamentaciones de la FCC. Estos límites están diseñados para proporcionar una razonable protección contra las interferencias perjudiciales en una instalación residencial. Este equipo genera, usa y puede irradiar energía de radiofrecuencia. Si no se instala y usa de acuerdo con las instrucciones, puede causar interferencias perjudiciales a las radiocomunicaciones. No obstante, no existe garantía de que no se produzcan interferencias en una instalación particular. Si este equipo causa interferencias perjudiciales a la recepción de radio o televisión, lo que puede comprobarse encendiendo y apagando el equipo, se recomienda al usuario intentar corregir la interferencia mediante una o más de las siguientes medidas:

- Reorientar o cambiar de posición la antena receptora.
- Aumentar la separación entre el equipo y el receptor.
- Conectar el equipo a un tomacorriente diferente al que está conectado el receptor.
- Consultar a un técnico experimentado de televisión o radio para solicitar asistencia.

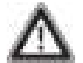

**PRECAUCIÓN:** Para cumplir con los límites correspondientes a un dispositivo digital clase B, de acuerdo a la Parte 15 de las Reglas de la FCC, este dispositivo debe instalarse sólo en equipos de computación certificados en cuanto al cumplimiento de los límites de la clase B.

### חםואג

## CONTENIDO DE LA CAJA

- 1 SLIDES 2 PC
- **1 CD de driver / software**
- 1 cable USB
- 1 soporte de diapositivas
- 1 soporte de negativos
- 1 soporte de negativos (rollo)
- 1 cepillo (de limpieza del sistema óptico)
- 1 póster de inicio rápido
- 1 guía de usuario

DIAPOSITIVAS

### CARACTERÍSTICAS DEL SLIDES 2 PC

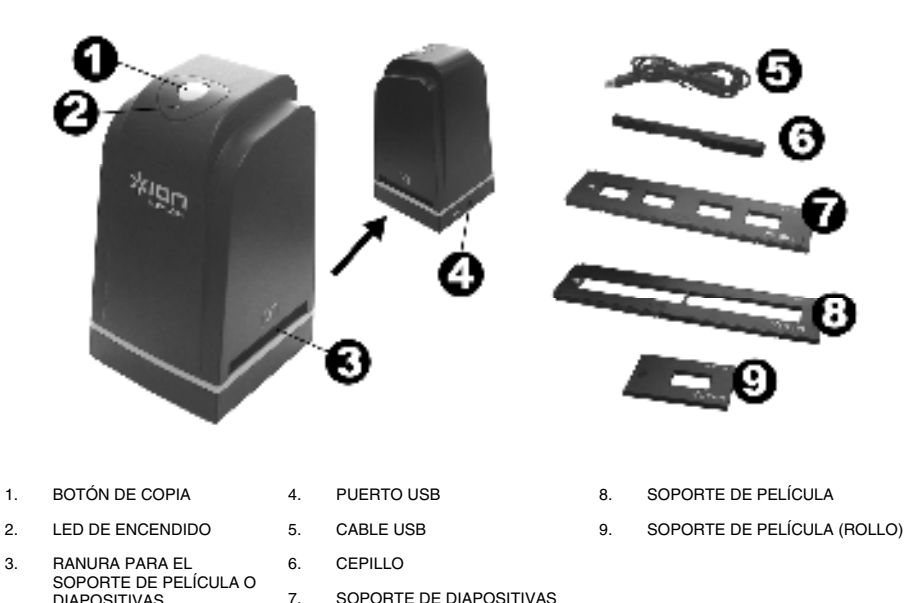

*Nota:* Recomendamos especialmente usar un hisopo de algodón seco, sin alcohol, para insertar en la ranura de la copiadora de imágenes y limpiar la superficie de vidrio periódicamente, a fin de lograr imágenes claras. Asegúrese de que sus negativos y diapositivas montadas y las bandejas estén limpias antes de insertarlas en la copiadora. El polvo o la suciedad de los negativos y las bandejas pueden afectar a la calidad de las imágenes escaneadas.

### וםוא

### INSTALACIÓN DEL DRIVER Y EL SOFTWARE

Para usar el SLIDES 2 PC, debe instalar previamente el driver del escáner del SLIDES 2 PC y el programa ArcSoft PhotoImpression 6. Ambos elementos se pueden encontrar en el CD incluido.

#### INSTALACIÓN DEL DRIVER

- 1. Encienda la computadora.
- 2. Inserte el CD de instalación en el lector de CD-ROM —aparecerá el menú de instalación del CD.
- 3. Cuando vea la pantalla siguiente, seleccione **Driver Installation,** luego seleccione **32-Bit Windows Operating System** o **64-Bit Windows Operating System**, en funció de su sistema.
- 4. Siga las instrucciones de la pantalla para instalar el driver.

### INSTALACIÓN DEL SOFTWARE

*Nota* : "BORRE" cualquier versión anterior de PhotoImpression antes de instalar PhotoImpression 6.

- 1. Inserte el CD de instalación en el lector de CD-ROM —debe aparecer el menú de instalación del CD.
- 2. Cuando vea la pantalla siguiente, seleccione **ArcSoft PhotoImpression 6** para instalar el software.
- 3. Siga las instrucciones de la pantalla.
- 4. El software instalado creará automáticamente un logotipo de **PhotoImpression 6** en su escritorio.

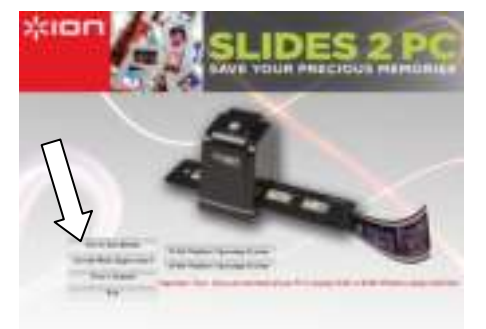

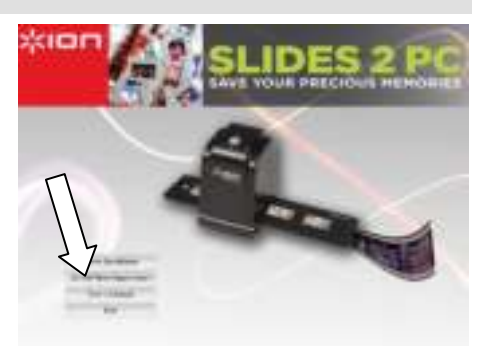

5. Reinicie la computadora.

### USAR LOS SOPORTES INCLUIDOS

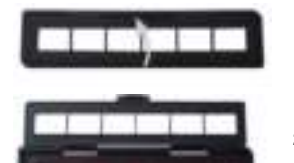

- 
- 1. Abra el soporte de negativos / diapositivas como se ilustra.
- 2. Coloque una película de negativos o diapositiva en el soporte como se muestra.
	- 3. Cierre el soporte asegurándose de que cierre correctamente.

## ÓMO USAR EL SLIDES 2 PC

Los usuarios principiantes NO deben enchufar la copiadora de imágenes en la computadora mientras el soporte está insertado en la copiadora. Retire el soporte de película / diapositivas antes de conectarla a la computadora y haga clic en el botón "calibrate" (calibrar) para realizar la calibración la primera vez que se usa la copiadora de imágenes.

#### **1**

Enchufe el cable USB del SLIDES 2 PC en el puerto USB2 de su computadora. Una vez conectado, el LED de encendido se ilumina con luz rojo.

**2** 

**5a** 

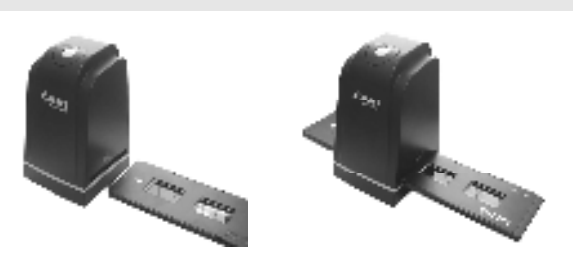

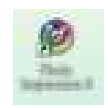

Haga clic en el icono de PhotoImpression 6 del escritorio y verá lo siguiente.

Inserte el soporte de película / diapositivas cargado correctamente en la ranura, como se muestra. (Insértelo a través de la entrada delantera).

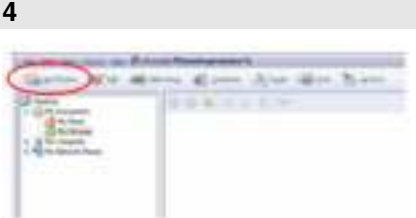

Haga clic en "Get Photo" (Obtener foto) y seleccione "Acquire from Scanner" (Adquirir del escáner).

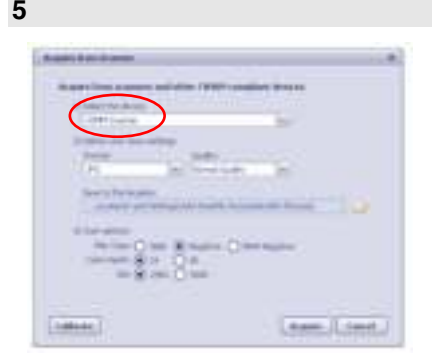

**3** 

Verifique que el dispositivo seleccionado sea "OVT Scanner" y seleccione el lugar donde guardará sus fotografías. Haga clic en "Acquire" (Adquirir).

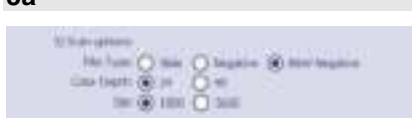

Tenga en cuenta que si desea escanear películas en blanco y negro, debe seleccionar el tipo de película "B&W Negative".

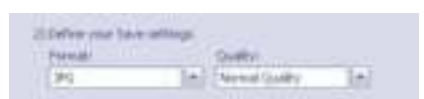

Hay dos formatos de salida disponibles para su fotografías: JPG o TIF.

**5b** 

### וםואֲל

#### **6**

Puede ajustar la ubicación de la película moviendo el soporte. que se puede desplazar en ambos sentidos). (Insértelo a través de la entrada trasera).

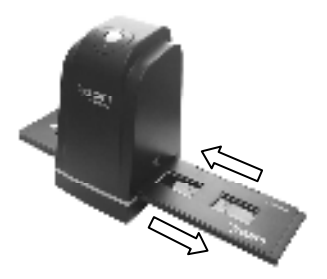

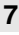

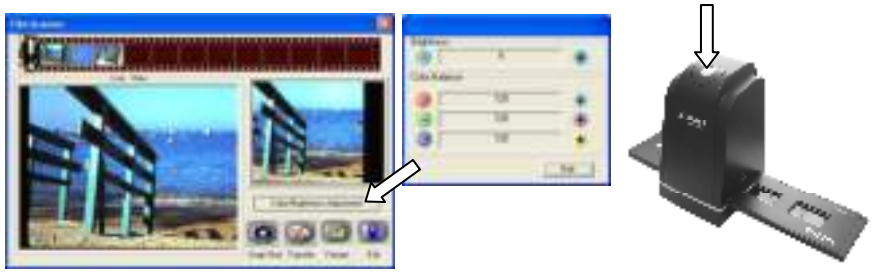

Antes de escanear la imagen, puede ajustar su brillo y balance de color (rojo, verde y azul) haciendo clic en "Color/Brightness Adjustment" y utilizando el botones "+" y "-" para hacer el ajuste. Haga clic en "Snapshot" (Instantánea) de la pantalla o pulse el botón COPY (Copiar) de la copiadora de imágenes. Un recuadro verde indica las imágenes fotografías en el área de vista preliminar, el máximo es 12 imágenes en esta área. Si se escanearon más de 12 fotografías, la número 13 sobreescribe la primera. Si desea guardar una o más fotografías, pulse la tecla SHIFT para continuar seleccionándolas o la tecla CTRL para seleccionar una sola fotografía.

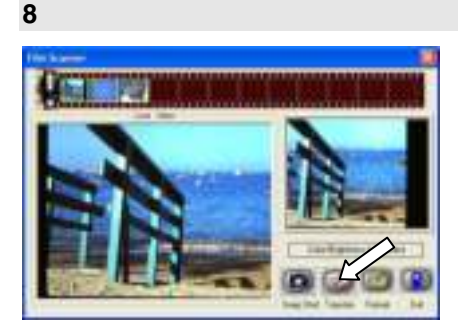

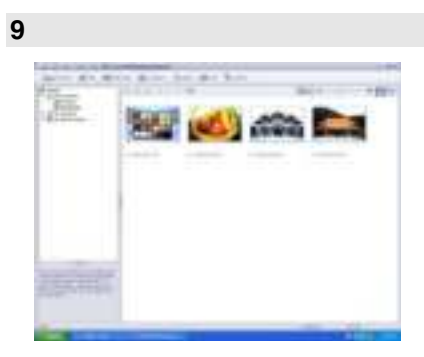

Pulse el botón "Transfer" (Transferir) para transferir o guardar las fotografías seleccionadas en su computadora.

Pulse "Exit" para salir.

*Nota 1*: Para asegurar la mejor calidad de imagen, espere 5 segundos entre instantáneas y transferencias, para mejorar el balance de blancos.

*Nota 2*: No minimice la ventana de la pantalla de escaneo después de transferir las fotografías. Si desea ver las fotografías escaneadas, haga clic en EXIT y verá la que escaneó previamente. *Nota 3*: Realice la calibración manual la primera vez que use el SLIDES 2 PC.

### CÓMO EDITAR LAS FOTOGRAFÍAS

En primer lugar, haga clic en la fotografía para seleccionarla y luego use las herramientas ArcSoft para editarla como desee. El módulo Photo Editing Tools incluye un conjunto completo de controles de mejora, edición y retoque de fotografías. Las ventanas se pueden ampliar para brindar una vista de gran tamaño de la foto activa. Haga doble clic en la barra de herramientas del módulo para maximizar la ventana y llenar la pantalla de la computadora. Además del amplio espacio de trabajo con las fotos, el módulo Photo Editing Tools incluye cinco conjuntos distintos de controles:

#### AJUSTE

**ENHANCE** (Mejora) – Esta función incluye dos tipos de controles:

**AUTO ENHANCE** (Mejora automática) – Haga clic en el botón "Auto Enhance" para mejorar la calidad general de sus fotografías con un solo clic.

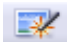

**MANUAL FIX** (Arreglo manual) – Para lograr un control preciso de la mejora de imagen ajuste los cursores de brillo, contraste y nitidez.

Cómo mejorar manualmente una fotografía:

- 1. Mueva los cursores para ajustar el nivel de brillo, contraste, saturación, tinte y nitidez.
- 2. Use el cursor de zoom para lograr una vista más cercana de cómo afectan los controles a la foto.
- 3. Haga clic en "Apply" (Aplicar) si le gusta el resultado. Haga clic en "Cancel" (Cancelar) si no le gusta.

**COLOR** – Esta función está diseñada para reparar las fotos digitales que tienen colores poco naturales o son demasiado oscuras. Es también ideal para reparar versiones escaneadas de viejas impresiones que se han descolorido o cuyos colores cambiaron después de muchos años.

Cómo reparar el color de una foto:

- 1. Arrastre los cursores de balance de color para hacer que el color de la foto parezca más natural. Agregue rojo o amarillo para hacer la foto más cálida. Agregue azul o verde para hacerla más fría.
- 2. Arrastre el cursor de aclarar/oscurecer a la izquierda para revelar detalles ocultos en una foto oscura o a la derecha para hacer que una foto descolorida parezca otra vez nueva.
- 3. Haga clic en "Apply" (Aplicar) si le gusta el resultado. Haga clic en "Cancel" (Cancelar) si no le gusta.

**RED-EYE** (Ojos rojos) – Esta función permite reparar fácilmente los ojos rojos, un problema común de la fotografía con flash. Hay dos maneras de reparar los ojos rojos:

#### **REPARACIÓN AUTOMÁTICA**

- 
- 1. Simplemente haga clic en el botón "Fix Red-Eye" para encontrar y reparar automáticamente todos los ojos rojos.
- 2. Si no se reparan todos los ojos rojos, use el método "Click to Fix" (Hacer clic para reparar).

#### **REPARACIÓN MANUAL**

- 1. Use el cursor de zoom de la barra de herramientas para acercar la foto.
- 2. Arrastre el recuadro blanco pequeño que está dentro del navegador de zoom para llevarlo sobre el ojo rojo.
- 3. Coloque su cursor directamente sobre el ojo rojo y haga clic.
- 4. Repita el proceso hasta que repare todos los ojos rojos.
- 5. Haga clic en "Undo" (Deshacer) si comete un error o no le gusta el resultado.

**CROP** (Recortar) – Esta función le permite recortar las fotos para lograr un efecto destacado o cortar las partes innecesarias de una imagen. Esta función le permite recortar las fotos para lograr un efecto destacado o cortar las partes innecesarias de una imagen. Cómo usar la función de recorte:

- 1. Elija la orientación del recorte (vertical o apaisada).
- 2. Seleccione una proporción fija para el rectángulo de recorte (4:6, 5:7 ó 8:10) o elija "Custom" (Personalizado) si desea usar una proporción diferente.
- 3. Redimensione el rectángulo de recorte haciendo clic y arrastrando las líneas rojas.
- 4. Mueva el rectángulo de recorte a su posición haciendo clic y arrastrando adentro del recuadro rojo.
- 5. Haga clic en "Crop" (Recortar). Se mantendrá el área interior del rectángulo y se recortará la exterior.
- 6. Haga clic en "Undo" (Deshacer) si comete un error o no le gusta el resultado.

**STRAIGHTEN** (Enderezar) – Esta función le permite reparar las fotos que parecen estar inclinadas. Cómo usar la función de enderezar:

- 1. Mueva el cursor (o haga clic en los botones de girar) hasta que la foto parezca derecha.
- 2. Use las líneas de grilla superpuestas como referencia vertical y horizontal.
- 3. Haga clic en "Apply" (Aplicar) si le gusta el resultado. Haga clic en "Cancel" (Cancelar) si no le gusta.

**BLUR BACKGROUND** (Borrosidad del fondo) – Esta función se puede usar de manera sutil —para bajar el tono de los detalles sin importancia del fondo o para lograr un efecto destacado, haciendo que el objeto principal de una foto "salte" de la imagen. Cómo usar la función de borrosidad del fondo:

- 1. Con el cursor, trace una línea alrededor de la persona u objeto que desea destacar. Cuando suelte el botón del mouse, el área exterior de la línea trazada se pondrá ligeramente borrosa.
- 2. Arrastre el primer cursor para hacer que la transición entre el área borrosa y no borrosa sea nítida o suave.
- 3. Arrastre el segundo cursor para aumentar o disminuir la magnitud de la borrosidad.
- 4. Haga clic en "Apply" (Aplicar) si le gusta el resultado. Haga clic en "Cancel" (Cancelar) si no le gusta.

**CÓMO GUARDAR LOS RESULTADOS** – Cuando termine de editar la foto, haga clic en "Save as" (Guardar como) para guardar sus resultados. Puede elegir sobreescribir el archivo original o guardar uno nuevo. Haga clic en "Close" (Cerrar) para salir del módulo de edición de fotos.

#### **RETOQUE**

**HEALING BRUSH** ("Curita") – La bandita o "curita" es ideal para reparar polvo, rayaduras y eliminar manchas de la piel. Cómo usar la bandita para reparar una mancha de la piel:

- 1. Establezca un punto fuente para la bandita manteniendo pulsada la tecla Shift y haciendo clic en un área de la piel que sea de color y textura simulares a los del área que desea reparar.
- 2. Use el control de zoom para acercar la mancha.
- 3. Ajuste el tamaño de la bandita de modo que el cursor (círculo) sea sólo ligeramente más grande que la mancha.
- 4. Pinte sobre la mancha. El área quedará oculta. Haga clic en "Undo" (Deshacer) si comete un error o no le gusta el resultado.

**CLONE** – La herramienta Clone es útil para remover los elementos no deseados de una foto. También se puede usar para efectos divertidos, como pasar una nariz de una persona a otra. Cómo usar la herramienta Clone para sacar un poste telefónico del fondo de una foto:

- 1. Establezca un punto fuente para la herramienta Clone manteniendo pulsada la tecla Shift y haciendo clic en un área del cielo que desea usar para pintar sobre el poste telefónico.
- 2. Ajuste el tamaño del pincel de modo que el cursor (círculo) sea sólo ligeramente mayor que la parte más ancha del poste telefónico.
- 3. Haga clic y mantenga pulsado el botón del mouse y pinte cuidadosamente sobre el poste telefónico. No suelte el botón del mouse hasta que el trabajo esté terminado. El cielo se clonará en el sitio.
- 4. Haga clic en "Undo" (Deshacer) si comete un error o no le gusta el resultado.

**LIGHTEN/DARKEN** (Aclarar/oscurecer) – La herramienta de aclarar/oscurecer es útil para ajustar áreas específicas de la foto.

**SMUDGE** (Mancha) – Simula la mancha de la pintura fresca. Haga clic y arrastre los cursores de abajo para cambiar el tamaño y la nitidez de la mancha.

**SHARPEN** (Nitidez) – Aumenta la nitidez de las áreas borrosas. Haga clic y arrastre los cursores

de abajo para cambiar el tamaño y la transparencia del área.

**BLUR** (Borronear) – Suavizar las áreas ásperas. Haga clic y arrastre los cursores de abajo para

cambiar el tamaño y la intensidad del área.

**PAINT BRUSH** (Pincel) – Permite "pintar" sobre su imagen cuando hace clic y arrastra el mouse. Haga clic y arrastre los cursores de abajo para cambiar el tamaño y la transparencia del pincel.

**LINE** (Línea) – Dibuja líneas rectas en la foto. Haga clic y arrastre los cursores de abajo para cambiar el ancho y la transparencia de la línea.

**ERASER** (Goma de borrar) – Simula una goma de borrar, eliminando lo pintado en la imagen con el pincel y las herramientas de líneas de su foto. Haga clic y arrastre los cursores de abajo para cambiar el tamaño y el efecto de la goma de borrar.

#### PORTAPAPELES

Recorte las fotos seleccionando Rectangular, Elíptica, Mano libre, Varita mágica y Magnético.

*Nota:* Para más información, consulte la [sección Ayuda] del programa.

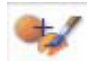

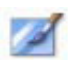

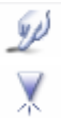

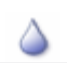

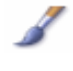

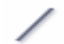

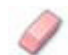

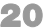

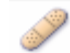

## APÉNDICE

### ESPECIFICACIONES

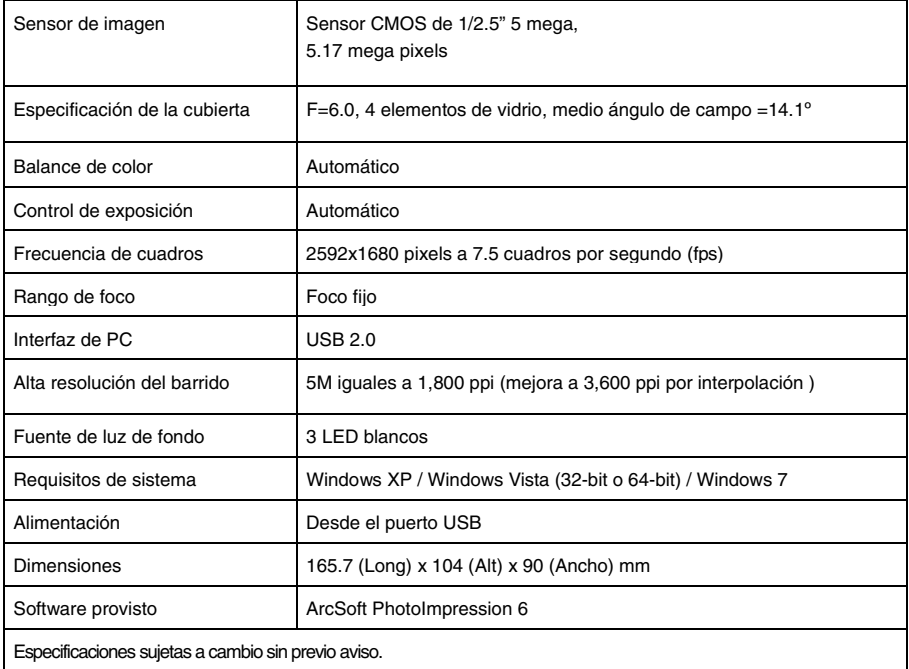

### REQUISITOS DE SISTEMA

- Procesador Pentium<sup>®</sup> PIII 800
- **Puerto USB2.0 libre**
- 256 MB de RAM de memoria interna mínimo
- **100 MB de espacio libre en disco duro**
- **Monitor color**
- Lector de CD-ROM
- Windows® XP / Windows Vista™ (32-bit o 64-bit) / Windows 7

### חםואג

## SOLUCIÓN DE PROBLEMAS

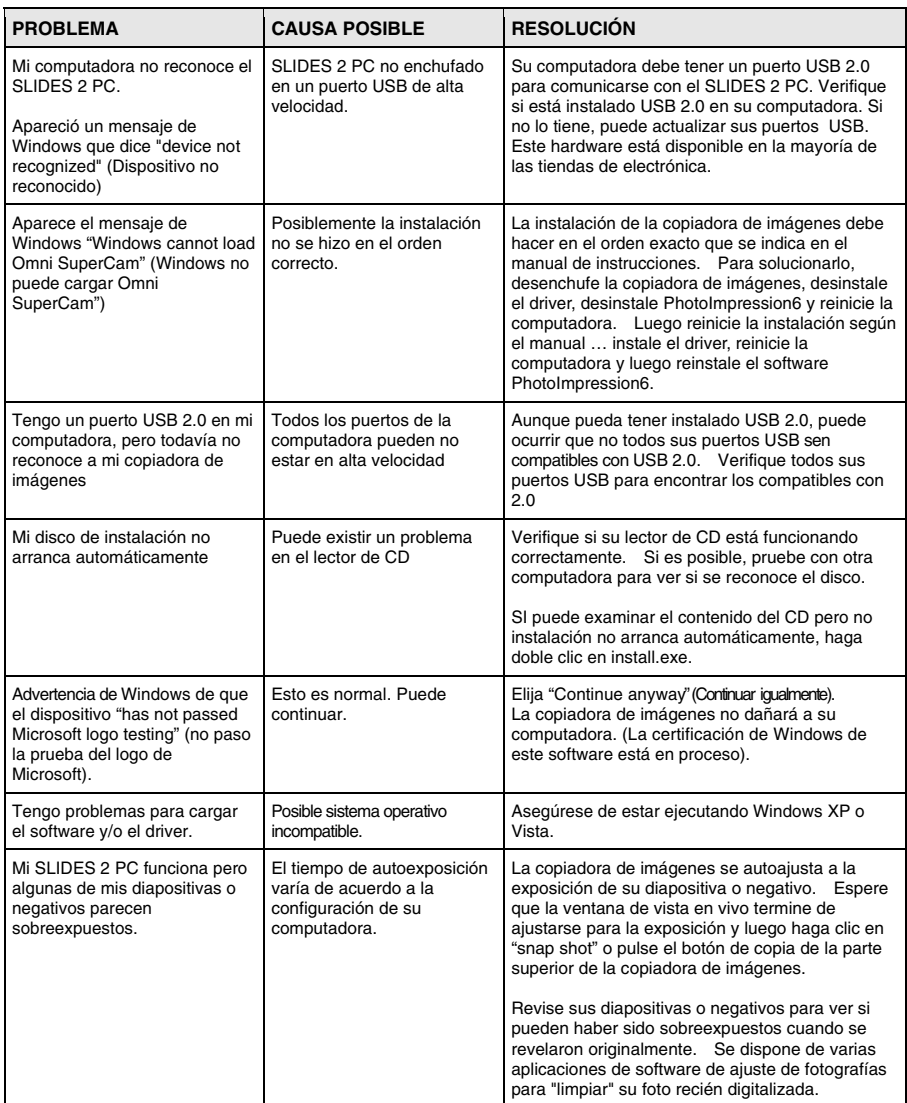

Este símbolo en el producto o en las instrucciones significa que su equipo eléctrico y electrónico debe ser desechado al final de su vida útil separadamente de sus residuos domésticos. Existen sistemas de recolección por separado para reciclado en la Unión Europea. Para más información, consulte a la autoridad local o al minorista al que compró el producto.

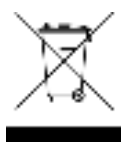

### BIENVENUE

Nous vous remercions d'avoir fait l'achat d'un numériseur SLIDES 2 PC pour film et diapositives. Veuillez prendre un moment pour lire ce manuel en entier afin de tirer le plus d'avantages possibles de votre SLIDES  $2P^2$ 

### MISES EN GARDE

Avant d'utiliser le SLIDES 2 PC, veuillez vous assurer de lire et comprendre les mises en garde relatives à la sécurité décrites ci-dessous. Il est important de s'assurer que le SLIDES 2 PC est utilisé de façon adéquate.

- Ne jamais utiliser le`SLIDES 2 PC à l'intérieur d'un aéronef/avion ou n'importe où ailleurs où l'utilisation d'un tel appareil est interdite. Une mauvaise utilisation risque de provoquer un accident grave.
- Ne pas essayer d'ouvrir le boîtier du SLIDES 2 PC ou d'altérer le SLIDES 2 PC de quelque façon que ce soit. Les composants haute tension internes créent le risque de décharge électrique lorsqu'ils sont exposés. L'entretien et les réparations doivent être effectués par des fournisseurs d'entretien agréés.
- Garder le SLIDES 2 PC loin de l'eau et d'autres liquides. Ne pas utiliser le SLIDES 2 PC avec les mains humides ou mouillées. Ne jamais utiliser le SLIDES 2 PC sous la pluie ou dans la neige. L'humidité crée un risque d'incendie et de décharge électrique.
- Garder le SLIDES 2 PC et ses accessoires hors de la portée des enfants et des animaux afin de prévenir les accidents ou les dommages à l'appareil.
- Si de la fumée ou une odeur étrange s'échappe du SLIDES 2 PC, éteindre l'appareil immédiatement. Apporter le SLIDES 2 PC au centre de service agréé le plus près de chez vous pour les réparations. Ne jamais essayer de réparer le SLIDES 2 PC vous-même.
- Utiliser uniquement les accessoires d'alimentation recommandés. Utiliser des sources d'alimentation qui ne sont pas recommandées pour le SLIDES 2 PC pourrait provoquer une surchauffe, une distorsion de l'équipement, un incendie, un choc électrique ou d'autres dangers.
- Le SLIDES 2 PC devient légèrement chaud pendant l'utilisation. Cela ne signifie pas une défectuosité.
- Si l'extérieur du SLIDES 2 PC nécessite un nettoyage, essuyer avec un linge doux et sec.

### AVIS FCC

Cet équipement a été testé et est conforme avec les limites de dispositif numérique de classe B en vertu de l'article 15 des règlements du FCC. Ces limites sont conçues afin de fournir une protection raisonnable contre les interférences dommageables dans une installation résidentielle. Cet équipement produit, utilise et peut radier de l'énergie des fréquences radio. S'il n'est pas installé et utilisé selon les directives, il peut provoquer une interférence dommageable aux communications radio. Cependant, il n'y a aucune garantie que l'interférence ne se produira pas sur une installation particulière. Si cet équipement provoque une interférence dommageable à la réception radio et télévision, laquelle peut être déterminée en éteignant ou allumant l'équipement, l'utilisateur doit essayer de corriger l'interférence grâce aux mesures suivantes :

- réorienter ou relocaliser les antennes de réception ;
- augmenter la distance entre l'équipement et le récepteur ;
- brancher l'équipement à une prise d'alimentation différente que celle où le récepteur est branché ;
- consulter un technicien agréé pour de l'aide.

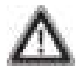

**MISE EN GARDE :** Pour être conforme aux limites de dispositif numérique de Classe B, relatives à l'article 15 des règlements du FCC, ce dispositif doit seulement être installé sur un équipement informatique certifié afin d'être conforme aux limites de Classe b.

### xion

### CONTENU DE LA BOÎTE

- 1 appareil SLIDES 2 PC
- **1 CD du logiciel/lecteur**
- 1 câble USB
- 1 pochette à diapositives
- 1 pochette à négatifs
- 1 pochette à (pellicule)
- 1 brosse (de nettoyage optique)
- 1 affiche de démarrage rapide
- 1 guide d'utilisation

### FONCTIONS DU SLIDES 2 PC

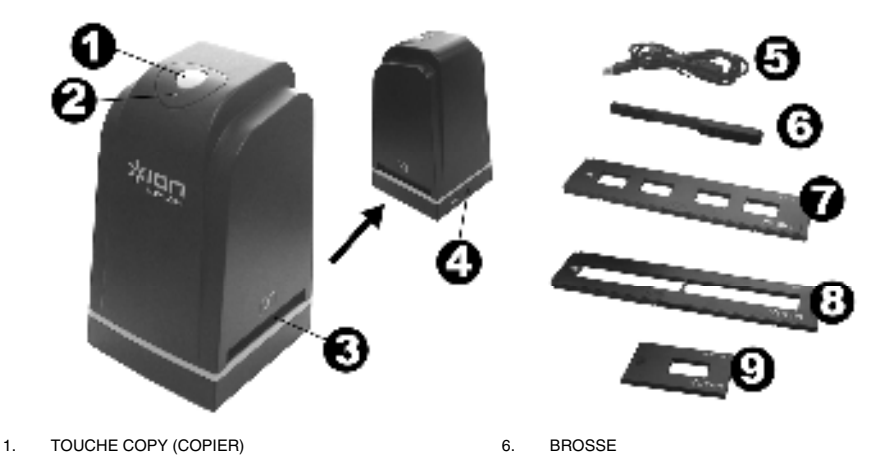

- 2. DEL D'ALIMENTATION
- 3. PANIER À DIAPOSITIVE /NÉGATIFS
- 4. PORT USB
- 5. CÂBLE USB
- 7. POCHETTE À DIAPOSITIVES
- 8. POCHETTE À NÉGATIFS
- 9. POCHETTE À NÉGATIFS (PELLICULE)

*Remarque :* nous recommandons fortement d'utiliser un coton tige propre, sec et sans alcool pour insérer dans la fente du numériseur et nettoyer la surface en verre régulièrement afin d'obtenir une image plus claire. Veuillez vous assurer que vos négatifs ou diapositives montées et les paniers sont propres avant d'insérer dans le numériseur. La poussière ou la saleté provenant des négatifs et des paniers influencera la qualité des images numérisées.

### INSTALLATION DU LECTEUR ET DU LOGICIEL

Pour utiliser le SLIDES 2 PC, vous devez installer le lecteur numériseur SLIDES 2 PC et ArcSoft PhotoImpression 6 au préalable. Ces deux articles se retrouvent sur le CD inclut.

#### INSTALLATION DU LECTEUR

- 1. Mettre l'ordinateur en marche.
- 2. Insérer le CD d'installation dans le lecteur CD-ROM et le menu du CD d'installation s'affiche.
- 3. Lorsque l'écran suivant s'affiche, sélectionner **Driver Installation**, ensuite sélectionner **32 bit Windows Operating System** ou **64-bit Windows Operating System**, en fonction de votre système.
- 4. Suivre les instructions et directives données à l'écran pour installer le lecteur.

#### INSTALLATION DU LOGICIEL

**Remarque** : veuillez « SUPPRIME » toute version antérieure de PhotoImpression avant d'installer PhotoImpression 6.

- 1. Insérer le CD d'installation dans le lecteur CD-ROM et le menu du CD d'installation s'affiche.
- 2. Lorsque l'écran suivant s'affiche, sélectionner **ArcSoft PhotoImpression 6** afin d'installer le logiciel.
- 3. Suivre les instructions données à l'écran.
- 4. Le logiciel installé crée automatiquement une icône **PhotoImpression 6** sur votre bureau.
- 5. Redémarrer l'ordinateur.

### TION DES PANIERS/POCHETTES INCLUS

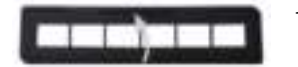

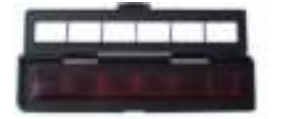

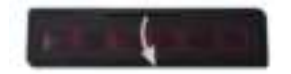

- 1. Ouvrir la pochette à négatifs / diapositives comme illustré.
- 2. Placer les négatifs / diapositives dans la pochette comme illustré.

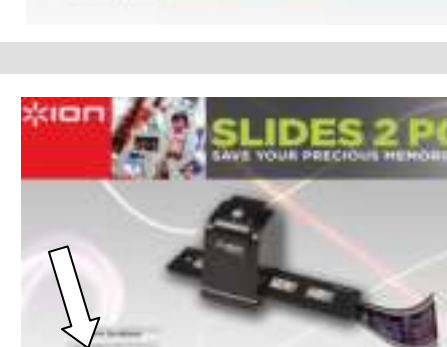

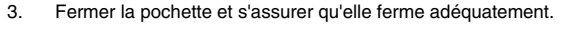

### חםו>

### UTILISATION DU SLIDES 2 PC

Pour les utilisateurs débutants, ne PAS brancher le numériseur dans l'ordinateur pendant que le support est inséré dans le numériseur. Veuillez retirer le panier de négatifs / diapositives avant de brancher à l'ordinateur et cliquer sur la touche « calibrate » (calibrer) pour effectuer une calibration la première fois que le numériseur est utilisé.

#### **1**

Brancher le câble USB du SLIDES 2 PC dans le port USB2 de l'ordinateur. Une fois branché, le témoin d'alimentation DEL s'allume en rouge.

**2** 

**5a** 

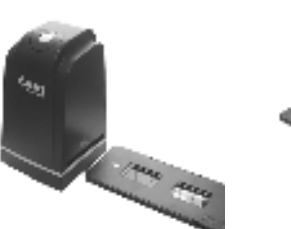

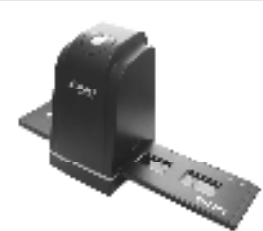

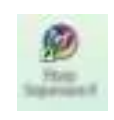

Cliquer sur l'icône PhotoImpression 6 sur le bureau et l'écran suivant s'affiche.

Insérer le panier chargé de négatifs / diapositives de façon adéquate dans la fente comme illustré. (Insérer par l'entrée frontale)

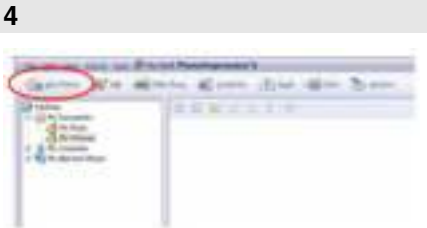

Cliquer sur « Get photo » (Obtenir photo) et sélectionner « Acquire from Scanner » (Obtenir du numériseur).

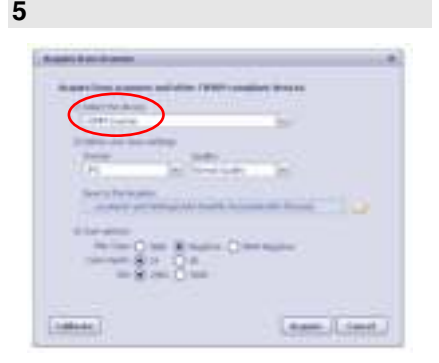

**3** 

Vérifier que l'appareil est à « 33MM Scanner » et sélectionner l'emplacement où sauvegarder les<br>photos/images. Cliquer sur « Acquire » Cliquer sur « Acquire » (Obtenir).

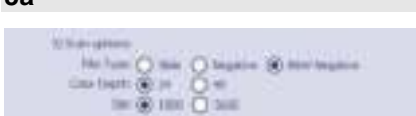

Veuillez prendre note que si vous souhaitez lire un négatif blanc et noir, vous devez sélectionner le type de négatif « B&W Negative » (Négatif B&N).

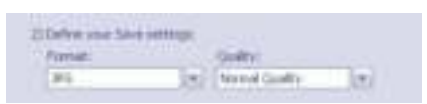

Deux formats de sortie sont offerts pour vos photos : JPG ou TIF.

**5b** 

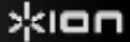

#### **6**

Vous pouvez régler l'emplacement du négatif en déplaçant le panier de négatif ; celui-ci peut être déplacé dans les deux directions. (Insérer par l'ouverture arrière).

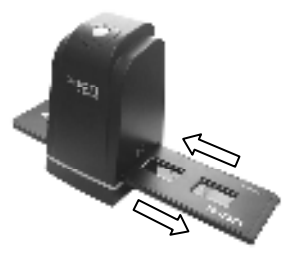

#### **7**

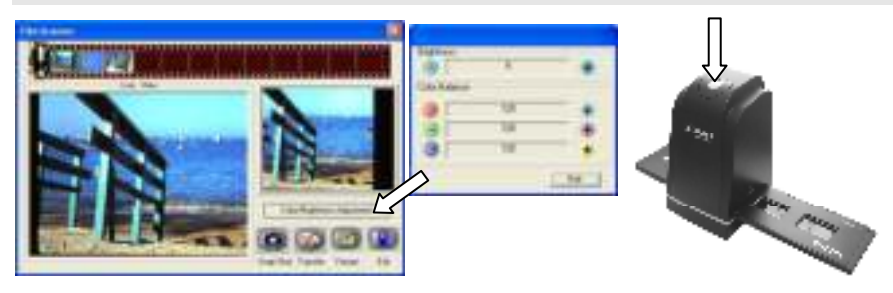

Avant de scanner l'image, vous pouvez ajuster la luminosité et la balance des couleurs (rouge, vert, bleu) en cliquant sur « Color/Brightness Adjustment » (Ajustement Couleur / Luminosité) et en utilisant les bouton « + » et « - » afin de faire vos ajustements. Cliquer sur « Snapshot » (Cliché) à l'écran ou appuyer sur la touche COPY (Copier) sur le numériseur. Une trame verte indiquera les images sélectionnées dans la zone d'aperçus ; le maximum de photos dans la zone d'aperçus est de 12 images. S'il y a plus de 12 images numérisées, la treizième écrasera la première. Si vous souhaitez sauvegarder une ou plusieurs photos, appuyer sur la touche SHIFT pour continuer à sélectionner les images ou la touche CTRL pour sélectionner une seule image.

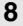

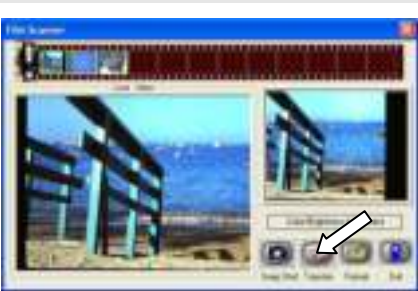

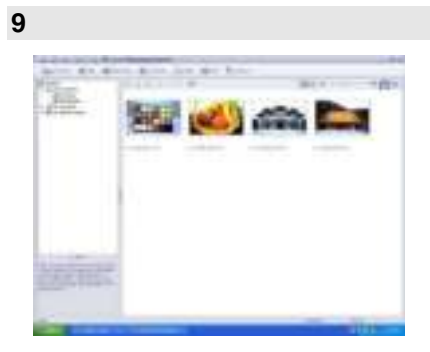

Appuyer sur la touche « Transfer » (Transférer) pour transférer ou sauvegarder les images sur votre ordinateur.

Appuyer sur « Exit » (Quitter) pour quitter.

*Remarque1 :* pour assurer la meilleure qualité d'image, veuillez laisser cinq secondes entre chaque cliché et transferts pour un équilibrage de blancs.

*Remarque2 :* veuillez ne pas minimiser la fenêtre de l'écran de lecture après le transfert des images. Si vous souhaitez voir les images numérisées, cliquer sur EXIT et vous apercevrez l'image numérisée avant. *Remarque3 :* veuillez effectuer un calibrage manuel la première fois que vous utilisez votre SLIDES 2 PC.

### ×ıo⊓

### MODIFICATION DES IMAGES

En premier lieu, cliquer sur l'image pour la sélectionner ; puis, utiliser l'outil ArcSoft pour modifier les images comme souhaité. Le module sur Photo Editing Tools (Outils de modification des images) inclut un ensemble complet de commandes d'amélioration, de modification et de retouches des photos/images. Les fenêtres peuvent être agrandies pour obtenir un aperçu de grande taille pour la photo sélectionnée. Double cliquer la barre d'outils du module pour maximiser la fenêtre plein écran. En plus du grand espace de travail pour la photo/l'image, le module Photo Editing Tools (Outils de modifications des photos/images) possède cinq ensembles de commandes distincts:

#### RÉGLAGE

**AMÉLIORER-** La fonction Améliorer inclut deux types de commandes :

**AMÉLIORATION AUTOMATIQUE -** Cliquer sur la touche « Auto Enhance » (Amélioration automatique) pour améliorer la qualité totale de vos images à l'aide d'un simple clic.

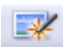

**RÉPARATION MANUELLE -** Pour un contrôle précis de l'amélioration de l'image, régler la brillance, le contraste et définir les diapositives.

Comment améliorer une photo manuellement :

- 1. Déplacer les diapositives pour régler le niveau de brillance, contraste, saturation, teinte et définition pour le réglage.
- 2. Utiliser l'agrandissement de diapositives pour obtenir un aperçu rapproché de comment le réglage affecte l'image.
- 3. Cliquer sur « Apply » (Appliquer) si vous aimez le résultat obtenu. Cliquer sur « Cancel » (Annuler) si vous n'aimez pas le résultat obtenu.

**COULEUR** - Cette fonction est conçue pour réparer les images numériques qui ont une couleur non naturelle ou semblent trop sombres. C'est également une excellente fonction pour réparer les versions numérisées de vieux clichés ou desquels les couleurs ont changé après plusieurs années.

Comment réparer la couleur d'une image/photo :

- 1. Faire glisser les barres coulissantes d'équilibre de la couleur pour que l'image/photo semble plus naturelle, Ajouter du rouge ou du jaune pour réchauffer l'image. Ajouter du bleu ou du vert pour rafraîchir l'image.
- 2. Faire glisser la barre coulissante Plus clair/Plus sombre vers la gauche pour révéler les détails cachés dans une photo foncée ou la droite pour qu'une photo décolorée semble plus neuve.
- 3. Cliquer sur « Apply » (Appliquer) si vous aimez le résultat obtenu. Cliquer sur « Cancel » (Annuler) si vous n'aimez pas le résultat obtenu.

**YEUX ROUGES-** Cette fonction facilite l'élimination des yeux rouges, un problème commun en photographie au flash. Deux possibilités s'offrent à vous :

#### **RÉPARATION AUTOMATIQUE**

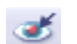

- 1. Cliquer simplement sur la touche « Fix Red-Eye » (Éliminer les yeux rouges) pour que l'élimination soit effectuée automatiquement.
- 2. Si les yeux rouges ne sont pas tous éliminés, utiliser la méthode « Click to fix » (Cliquer pour éliminer).

#### **RÉPARATION MANUELLE**

- 1. Utiliser la barre coulissante d'agrandissement sur la barre d'outils pour agrandir l'image.
- 2. Faire glisser la petite case blanche à l'intérieur du navigateur d'agrandissement pour placer sur l'œil à réparer.
- 3. Placer le curseur directement sur l'œil rouge et cliquer.
- 4. Répéter le procédé jusqu'à ce que tous les yeux rouges soient éliminés.
- 5. Cliquer sur « Undo » (Annulation de commande) si vous avez fait une erreur ou n'aimez pas le résultat.

**COUPER** - Cette fonction vous permet de couper les photos pour un effet plus intense ou pour couper des parties moins importantes ou de moins bonne qualité d'une image. Cette fonction vous permet de couper les photos pour un effet plus intense ou pour couper des parties moins importantes ou de moins bonne qualité d'une image. Comment utiliser la fonction Couper :

- 1. Sélectionner la direction de coupe (portrait ou panoramique).
- 2. Sélectionner une proportion de réparation pour le rectangle de coupe (4:6, 5:7, 8:10) ou sélectionner « Custom » (Personnaliser) si vous souhaitez utiliser une proportion différente.
- 3. Redimensionner le rectangle de coupe en cliquant et glissant les lignes rouges.
- 4. Déplacer le rectangle de coupe en position en cliquant et glissant à l'intérieur de la boîte rouge.
- 5. Cliquer sur « Crop » (Couper). La zone à l'intérieur du rectangle sera conservée, celle hors du rectangle sera coupée.
- 6. Cliquer sur « Undo » (Annulation de commande) si vous avez fait une erreur ou n'aimez pas le résultat.

**REDRESSER** - Cette fonction vous permet de réparer des images qui semblent « inclinées ». Comment utiliser la fonction Redresser :

- 1. Déplacer la barre coulissante (ou cliquer sur les boutons pivoter) jusqu'à ce que la photo semble droite.
- 2. Utiliser les lignes de la grille superposée pour une référence verticale ou horizontale.
- 3. Cliquer sur « Apply » (Appliquer) si vous aimez le résultat obtenu. Cliquer sur « Cancel » (Annuler) si vous n'aimez pas le résultat obtenu.

**ARRIÈRE-PLAN FLOU** - Cette fonction peut être utilisée de façon mineure, pour atténuer les détails d'un important arrière-plan ou pour un effet plus intense en rendant le sujet principal d'une image/photo « ressortir » de la photo. Comment utiliser la fonction d'arrière-plan flou :

- 1. Avec le curseur, tracer une ligne autour de la personne ou de l'objet que vous voulez accentuer. Quand vous relâchez le bouton de la souris, la zone hors de la ligne tracée deviendra légèrement flou.
- 2. Faire glisser la barre coulissante pour rendre la transition entre les zones floues et non floues plus détaillées ou moins.
- 3. Faire glisser la deuxième barre coulissant pour augmenter ou réduire l'effet flou.
- 4. Cliquer sur « Apply » (Appliquer) si vous aimez le résultat obtenu. Cliquer sur « Cancel » (Annuler) si vous n'aimez pas le résultat obtenu.

**SAUVEGARDER LES RÉSULTATS** - Au terme des modifications d'une photo, cliquer sur « Save as » (Enregistrer sous) pour sauvegarder vos résultats. Vous pouvez choisir d'écraser le fichier original ou d'en sauvegarder un nouveau. Cliquer sur « Close" (Terminer) pour quitter le module de modification de photo.

29

### חםוצג

#### **RETOUCHE**

**BROSSE DE GUÉRISON** - La brosse de guérison est bonne pour éliminer la poussière, les égratignures et éliminer les pâleurs ou imperfection de la peau. Comment utiliser la brosse de guérison pour éliminer les imperfections de la peau :

- 1. Établir le point source pour la brosse de guérison en enfonçant la touche Shift et cliquant sur la zone de la peau qui est près de la couleur et de la texture de la zone à guérir.
- 2. Utiliser la commande d'agrandissement pour agrandir la zone d'imperfection.
- 3. Régler la taille de la brosse de guérison afin que le curseur (cercle) soit seulement légèrement plus grand que l'imperfection.
- 4. Colorer l'imperfection. La zone sera masquée. Cliquer sur « Undo » (Annulation de commande) si vous avez fait une erreur ou n'aimez pas le résultat.

**CLONE** – L'outil Clone est bien pour l'élimination des éléments non désirés d'une photo. Il peut aussi être utilisé pour un effet amusant, comme pour déplacer le nez d'une personne à une autre. Comment utiliser l'outil Clone pour supprimer le poteau de téléphone d'un arrière-plan d'une photo:

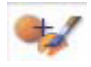

- 1. Établir le point de source pour l'outil Clone en enfonçant la touche Shift et en cliquant sur la zone du ciel à utiliser pour colorer par-dessus le poteau de téléphone.
- 2. Régler la taille de la brosse afin que le curseur (cercle) soit seulement légèrement plus grand que la partie la plus large du poteau de téléphone.
- 3. Cliquer et garder enfoncé le bouton de la souris et colorer soigneusement par-dessus le poteau de téléphone. Ne pas relâcher le bouton de la souris avant que le travail ne soit terminé. Le ciel sera « cloné » en place.
- 4. Cliquer sur « Undo » (Annulation de commande) si vous avez fait une erreur ou n'aimez pas le résultat.

PÂLIR/FONCIR - l'outil Pâlir/Foncer est bien pour régler les zones particulière d'une photo.

**MACULER** - Simuler l'effet de peinture humide et fraîche. Veuillez cliquer et glisser les barres coulissantes en-dessous pour changer la taille de la brosse et définition.

**DÉFINIR** - Définit les zones floues. Cliquer et glisser les barres coulissantes en-dessous pour changer la taille de la brosse et sa transparence.

**FLOU** - Égaliser les zones. Cliquer et glisser les barres coulissantes en-dessous pour changer la taille et l'intensité de la brosse.

**PINCEAU** - Vous permet de « peindre » sur votre image quand vous cliquez et glissez la souris. Cliquer et glisser les barres coulissantes en-dessous pour changer la taille de la brosse et sa transparence.

**LIGNE** – Dessiner une ligne droite dans une photo. Cliquer et glisser les barres coulissantes endessous pour changer la largeur et la transparence de la ligne.

**EFFACER** - Simuler une gomme à effacer, supprimer la peinture de l'image à l'aide d'un pinceau et des outils de ligne de votre photo. Cliquer et glisser les barres coulissantes en-dessous pour changer la taille et l'effet de la gomme à effacer.

#### PRESSE-PAPIERS

Fixer les photos en sélectionnant « Rectangulaire », « Elliptique », « Main libre », « Baguette magique » et « Magnétique ».

*Remarque :* pour de plus amples renseignements, consulter le [chapitre d'aide] du logiciel.

30

### **APPENDICE**

### SPÉCIFICATIONS

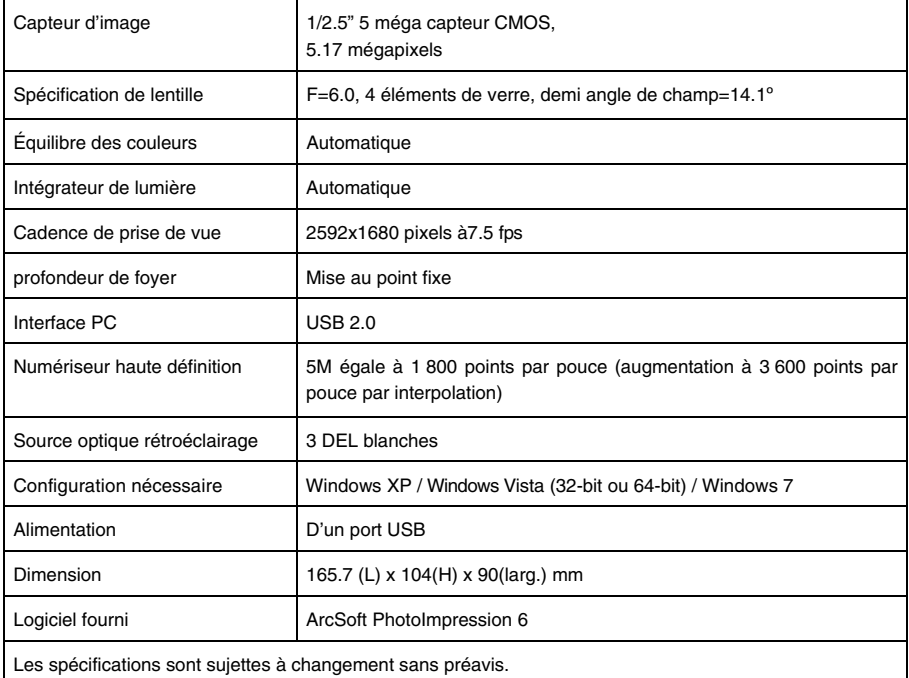

### CONFIGURATION NÉCESSAIRE

- Processeur Pentium<sup>®</sup> III 800
- **Port USB2.0 Libre**
- <sup>256</sup> Mo RAM de mémoire interne minimum
- $100M$ o d'espace disque libre
- Écran couleur
- **Lecteur CD-ROM**
- Windows® XP / Windows Vista™ (32-bit ou 64-bit) / Windows 7

### חםואג

## GUIDE DE DÉPANNAGE

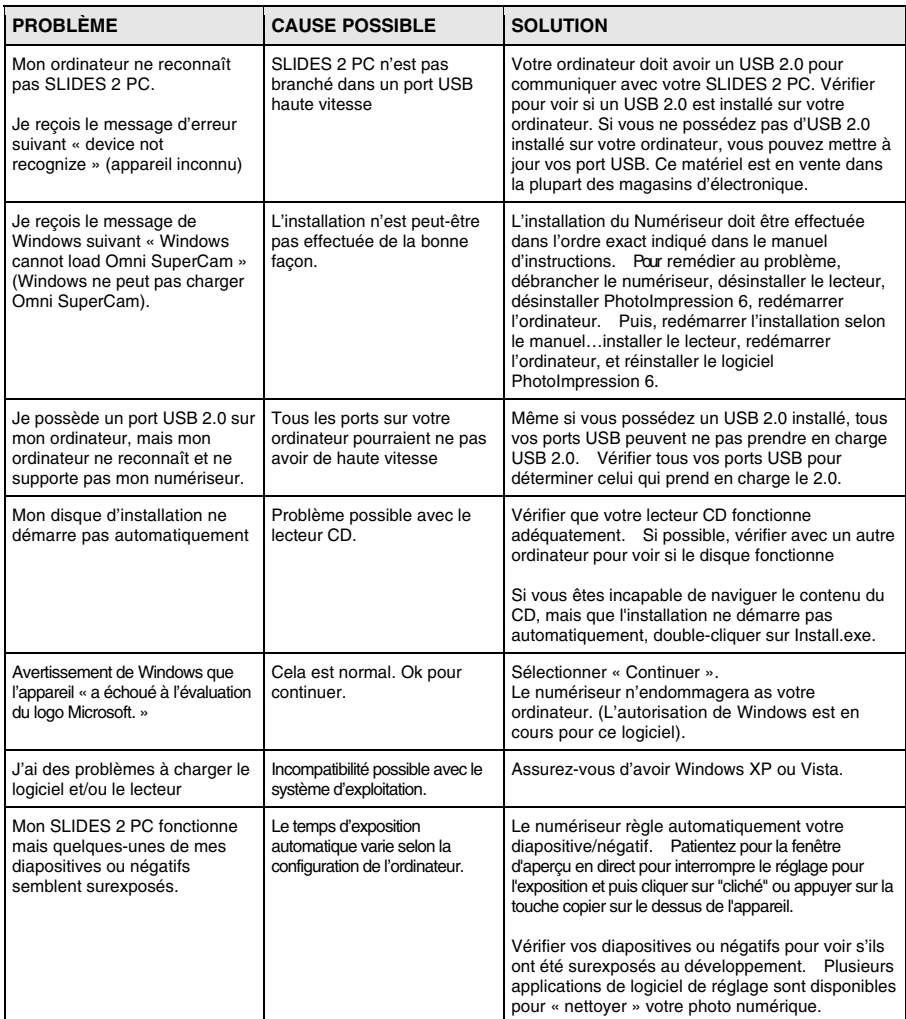

Ce symbole sur le produit ou dans les instructions signifie que votre équipement électrique ou électronique doit être éliminé de façon approprié, lorsque désuet, séparément de vos déchets domestiques. Certains de ces systèmes peuvent être recyclés aux É.-U. Pour plus amples renseignements, veuillez communiquer avec les autorités locales ou le fournisseur où vous avez fait l'achat du produit.

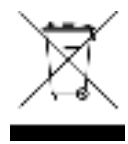

### BENVENUTI!

Grazie per aver acquistato uno scanner SLIDES 2 PC per pellicole e diapositive. Dedichi un po' di tempo alla lettura completa di questo manuale per ottenere il massimo dal Suo SLIDES 2 PC.

#### PRECAUZIONI

Prima di utilizzare SLIDES 2 PC, assicurarsi di aver letto e compreso a fondo le precauzioni d'uso descritte di seguito. Assicurarsi sempre che lo SLIDES 2 PC sia utilizzato correttamente:

- Mai utilizzare lo SLIDES 2 PC all'interno di un aeromobile o in qualsiasi altro luogo ove l'utilizzo di dispositivi simili è proibito. Un utilizzo inadeguato crea il rischio di gravi incidenti.
- Non cercare di aprire l'alloggiamento dello SLIDES 2 PC né tentare di modificare lo SLIDES 2 PC in alcun modo. I componenti interni ad alto voltaggio creano il rischio di scossa elettrica se esposti. Manutenzione e riparazioni devono essere effettuate unicamente da provider di servizi autorizzati.
- Conservare lo SLIDES 2 PC lontano da acqua e altri liquidi. Non servirsi dello SLIDES 2 PC con le mani bagnate. Mai utilizzare lo SLIDES 2 PC sotto la pioggia o la neve. L'umidità crea il pericolo di incendio e di scossa elettrica.
- Conservare lo SLIDES 2 PC ed i suoi accessori lontani dalla portata dei bambini e degli animali per evitare incidenti o danni al dispositivo di copia delle immagini.
- Se dallo SLIDES 2 PC dovessero provenire fumo o strani odori, spegnere immediatamente l'alimentazione. Portare lo SLIDES 2 PC al più vicino centro di assistenza autorizzato affinché venga riparato. Mai tentare di riparare lo SLIDES 2 PC da soli.
- Servirsi unicamente degli accessori di alimentazione raccomandati. L'utilizzo di sorgenti di alimentazione non espressamente raccomandate per lo SLIDES 2 PC può portare a surriscaldamento, distorsione dell'apparecchio, incendio, scossa elettrica o altri pericoli.
- Durante l'uso, lo SLIDES 2 PC si può riscaldare leggermente. Ciò non è segno di malfunzionamento.
- Se la parte esterna dello SLIDES 2 PC richiede di essere pulita, passarla con un panno morbido e asciutto.

#### DICHIARAZIONE FCC

Questo dispositivo è stato testato ed è risultato conforme ai limiti specificati per i dispositivi digitali di Classe B, in base alla Sezione 15 delle Regole FCC. Tali limiti sono stati concepiti per fornire una protezione adeguata contro interferenze dannose quando l'apparecchiatura è utilizzata in zone residenziali.

Questa apparecchiatura genera, utilizza ed è in grado di irradiare energia in radiofrequenza. Se non installata ed utilizzata in accordo con le istruzioni può provocare interferenze dannose alle trasmissioni radio. Tuttavia, non vi è alcuna garanzia che in una particolare installazione non si verifichino interferenze. Se questa apparecchiatura provoca interferenze con la ricezione radio o televisiva, determinabile accendendo e spegnendo l'apparecchiatura, si prega di correggere il problema applicando uno o più dei seguenti rimedi:

- Riorientare o ricollocare l'antenna ricevente.
- Aumentare la distanza tra l'apparecchiatura e il ricevitore.
- Collegare l'apparecchiatura ad una presa elettrica su un circuito differente da quello a cui è collegato il ricevitore.
- Consultare un tecnico radiotelevisivo esperto per assistenza.

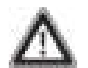

**ATTENZIONE:** per essere conforme ai limiti specificati per un dispositivo digitale di Classe B in base alla sezione 15 delle regole FCC, questo dispositivo deve essere installato unicamente su apparecchiature informatiche certificate conformi ai limiti di Classe B.

### חסואג

### CONTENUTI DELLA CONFEZIONE

- 1 SLIDES 2 PC
- **1 CD recante Driver / Software**
- 1 cavo USB
- 1 porta diapositive
- 1 porta pellicole
- 1 porta pellicole (rullino)
- 1 spazzola (per la pulizia degli elementi ottici)
- 1 poster quickstart
- 1 guida d'utente

### CARATTERISTICHE DEL SLIDES 2 PC

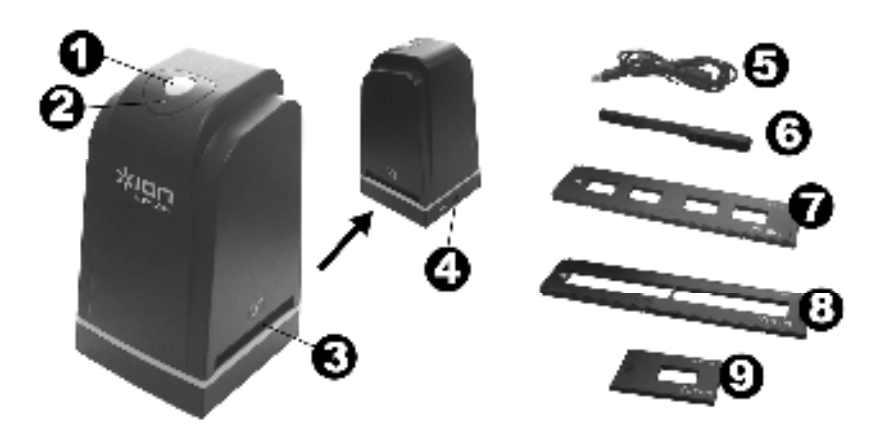

- 1. TASTO COPIA
- 2. LED DI ALIMENTAZIONE
- 3. SLOT PER PORTA PELLICOLE / PORTA DIAPOSITIVE
- 4. PORTA USB
- 5. CAVO USB
- 6. SPAZZOLA
- 7. PORTA DIAPOSITIVE
- 8. PORTA PELLICOLE
- 9. PORTA PELLICOLE (RULLINO)

*Nota bene*: raccomandiamo vivamente di utilizzare uno scovolo pulito, asciutto, privo di alcol da inserire nello slot del dispositivo di copia delle immagini e pulire periodicamente la superficie di vetro per produrre un'immagine chiara. Assicurarsi che i negativi / le diapositive e i vassoi siano puliti prima di inserirli a loro volte nel dispositivo di copia. Polvere o sporcizia sui negativi e sui vassoi influirà sulla qualità delle immagini scannerizzate.

### וסואל

### INSTALLAZIONE DRIVER E SOFTWARE

Per utilizzare lo SLIDES 2 PC bisogna innanzitutto installare SLIDES 2 PC Scanner Driver e ArcSoft PhotoImpression 6. Entrambi si trovano nel CD in dotazione.

#### INSTALLAZIONE DEI DRIVER

- 1. Accendere il computer.
- 2. Inserire il CD d'installazione nel drive CD-ROM: apparirà il menu d'installazione CD.
- 3. Quando appare la schermata seguente, scegliere **Driver Installation** e poi scegliere **32-bit Windows Operating System** o **64-bit Windows Operating System**, a seconda del sistema.
- 4. Seguire le istruzioni su schermo per installare il driver.

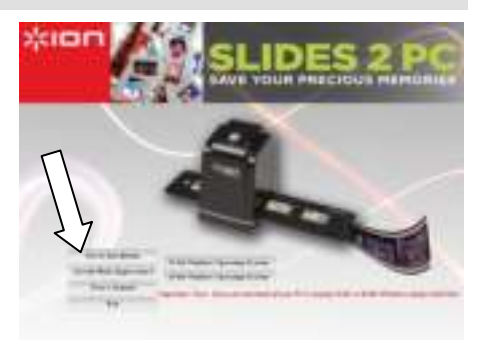

#### INSTALLAZIONE DEL SOFTWARE

*Nota*: prima di installare PhotoImpression 6, "RIMUOVERE" qualsiasi versione precedente di PhotoImpression.

- 1. Inserire il CD d'installazione nel drive CD-ROM: apparirà il menu d'installazione CD.
- 2. Quando appare la schermata seguente, scegliere **ArcSoft PhotoImpression 6** per installare il software.
- 3. Seguire le istruzioni su schermo.
- 4. Il software installato creerà automaticamente un logo **PhotoImpression 6** sul desktop.
- 5. Riavviare il computer.

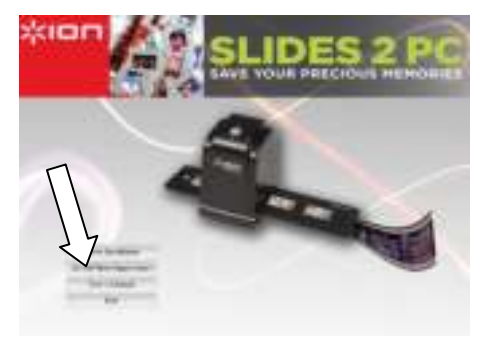

### SUPPORTI IN DOTAZIONE

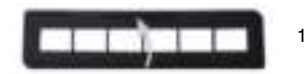

1. Aprire il porta negativi / porta diapositive come illustrato.

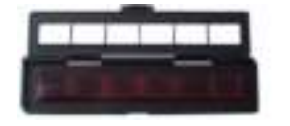

- 
- 2. Inserire un negativo / una diapositiva nel supporto come illustrato.
- 3. Chiudere il supporto e assicurarsi che sia ben chiuso.

### ILIZZO DELLO SLIDES 2 PC

Al momento del primo utilizzo, NON collegare il dispositivo di copia delle immagini al computer mentre il supporto è inserito nel dispositivo di copia stesso. Rimuovere il porta negativi / porta diapositive prima di collegarlo al computer e cliccare sul tasto "calibrate" (calibra) per effettuare una calibrazione la prima volta che viene utilizzato il dispositivo di copia delle immagini.

#### **1**

Collegare il cavo USB allo SLIDES 2 PC alla porta USB2 del computer. Una volta collegato, il LED di alimentazione sarà rosso.

**2** 

**5a** 

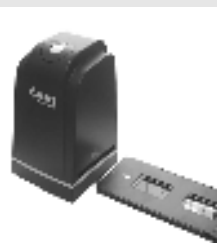

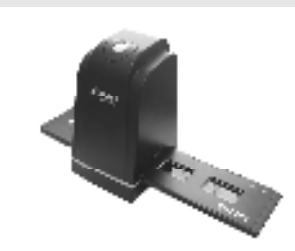

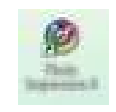

Cliccare sull'icona PhotoImpression 6 sul desktop: apparirà quanto segue.

Inserire il porta negativi / porta diapositive carico nello slot come illustrato. (Inserire tramite l'ingresso anteriore.)

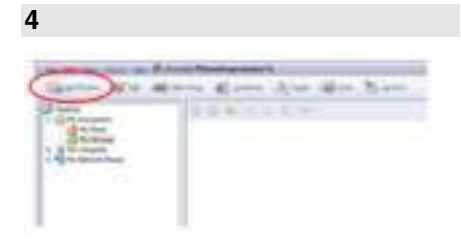

Cliccare su "Get Photo" (acquisisci foto) e scegliere "Acquire from Scanner" (acquisisci da scanner).

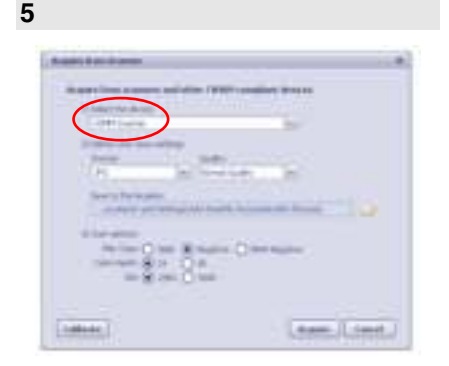

**3** 

Verificare che il dispositivo selezionato sia "33MM Scanner" e selezionare dove salvare le immagini. Cliccare su "Acquire" (acquisisci).

**5b** 

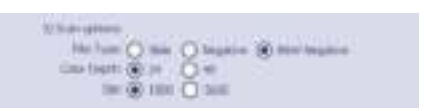

Se si desidera effettuare la scansione di pellicola in bianco e nero, va selezionato il tipo di pellicola "B&W Negative".

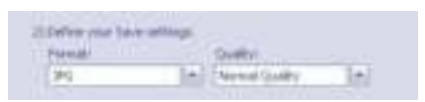

Vi sono due formati disponibili per le foto: JPG o TIF.

### וםואל

#### **6**

Si può regolare l'ubicazione della pellicola spostando il supporto: questo può essere spostato in entrambe le direzioni. (Inserire tramite l'ingresso posteriore.)

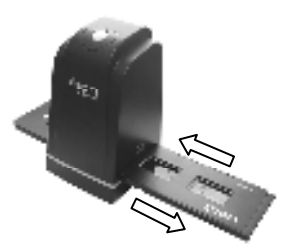

#### **7**

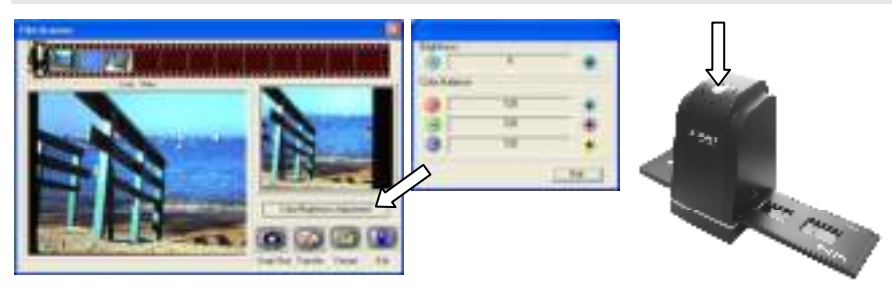

Prima della scansione l'immagine, è possibile regolare la sua luminosità e il bilanciamento del colore (rosso, verde e blu) facendo clic su "Color/Brightness Adjustment" e con il "+" and "-" per apportare modifiche. Cliccare su "Snapshot" sullo schermo o premere il tasto COPY sul dispositivo di copia delle immagini. Una cornice verde indicherà le immagini selezionate nell'area di anteprima; il massimo sono 12 immagini. Qualora vi fossero più di 12 immagini scannerizzate, la tredicesima sovrascriverebbe la prima. Se si desidera salvare una o più immagini, premere il tasto SHIFT per continuare a selezionare immagini o il tasto CTRL per selezionare un'immagine sola.

**9** 

**8** 

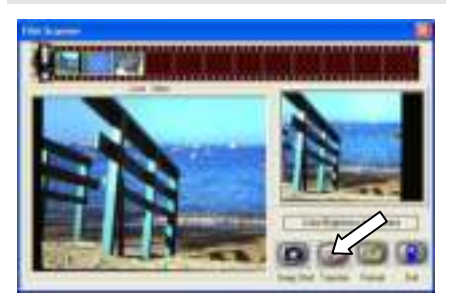

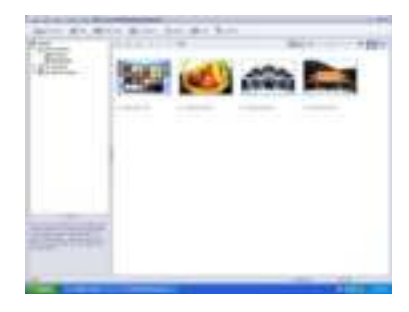

Premere il tasto "Transfer" (trasferisci) per trasferire o salvare immagini selezionate sul computer.

Premere "Exit" (esci) per uscire.

*Nota 1*: per garantire la migliore qualità dell'immagine, attendere circa 5 secondi tra istantanee e trasferimenti per un migliore bilanciamento del bianco.

*Nota 2*: non ridurre a icona la finestra della schermata di scansione dopo il trasferimento delle immagini. Se si desidera visualizzare le immagini scannerizzate, cliccare su EXIT: si vedranno le immagini scannerizzate in precedenza.

*Nota 3*: condurre la calibrazione manuale la prima volta che si utilizza lo SLIDES 2 PC.

## MODIFICA DELLE IMMAGINI

Innanzitutto, cliccare sull'immagine per selezionarla, quindi servirsi degli strumenti ArcSoft per modificare le immagini come desiderato. Il modulo Photo Editing Tools include un set completo per il miglioramento delle immagini, la modifica e comandi di fotoritocco. Le finestre possono essere allargate per offrire una visuale di dimensioni maggiori della foto attiva. are doppio clic sulla barra degli strumenti del modulo per massimizzare la finestra a schermo intero. Oltre all'ampio spazio di lavoro, il modulo Photo Editing Tools comprende cinque set di comandi distinti:

#### REGOLAZIONE

**ENHANCE** (migliora) – La funzione Enhance comprende due tipi di comandi:

**AUTO ENHANCE** (miglioramento automatico) – Cliccare sul tasto "Auto Enhance" per migliorare la qualità generale delle immagini con un solo clic.

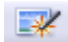

**MANUAL FIX** (aggiustamento manuale) - Per un comando preciso di miglioramento delle immagini, regolare la luminosità, il contrasto e rendere più nitide le diapositive.

Come migliorare una foto manualmente:

- 1. Spostare i cursori per regolare il livello di luminosità, contrasto, saturazione, tinta e nitidezza della regolazione.
- 2. Servirsi del cursore zoom per osservare più da vicino in che modo la regolazione influenza la foto.
- 3. Se il risultato è gradito, cliccare su "Apply" (applica). In caso contrario, cliccare su "Cancel" (annulla).

**COLOR** (colore) – Questa funzione è concepita per aggiustare foto digitali che presentano colori innaturali o sono troppo scure. È anche ottimo per sistemare versioni scannerizzate di vecchie stampe che sono scolorite o i cui colori sono cambiati dopo molti anni.

Come aggiustare il colore di una foto:

- 1. Trascinare i cursori di bilanciamento dei colori per fare in modo che i colori della fotografia appaiano più naturali. Aggiungere del rosso o del giallo per rendere la foto più calda. Aggiungere del blu o del verde per rendere la foto più fresca.
- 2. Trascinare il cursore Chiaro/Scuro verso sinistra per rivelare dettagli nascosti in una foto scura, o verso destra per far tornare nuova una foto scolorita.
- 3. Se il risultato è gradito, cliccare su "Apply" (applica). In caso contrario, cliccare su "Cancel" (annulla).

**RED-EYE** (occhi rossi) – Questa funzione permette di sistemare facilmente l'effetto occhi rossi, un problema comune nella fotografia con flash. Vi sono due modi di sistemare gli occhi rossi:

**AUTO FIX** (aggiustamento automatico)

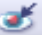

- 1. Cliccare sul tasto "Fix Red-Eye" per trovare automaticamente aggiustati tutti gli occhi rossi.
- 2. Qualora non tutti gli occhi rossi venissero aggiustati, servirsi del metodo "Click to Fix".

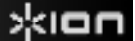

#### **MANUAL FIX** (aggiustamento manuale)

- 1. Servirsi del cursore zoom sulla barra degli strumenti per ingrandire l'immagine.
- 2. Trascinare la casellina bianca che si trova all'interno del navigatore dello zoom per posizionarsi su un occhio rosso.
- 3. Posizionare il cursore direttamente sull'occhio rosso e fare clic.
- 4. Ripetere il procedimento fino a quando tutti gli occhi rossi non sono stati sistemati.
- 5. In caso di errore o se il risultato non è gradito, cliccare su "Undo" (annulla).

**CROP** (ritagliare) – Questa funzione permette di ritagliare le foto per un effetto drammatico o per eliminare le parti distraenti di un'immagine. Questa funzione permette di ritagliare le foto per un effetto drammatico o per eliminare le parti distraenti di un'immagine. Come si utilizza la funzione di ritaglio:

- 1. Scegliere l'orientamento del ritaglio (ritratto o panorama).
- 2. Selezionare una proporzione fissa per il rettangolo di ritaglio (4:6, 5:7, 8:10) oppure scegliere "Custom" (personalizzata) se si desidera utilizzare una proporzione diversa.
- 3. Ridimensionare il rettangolo cliccando e trascinando le linee rosse.
- 4. Spostare il rettangolo di ritaglio cliccando e trascinando all'interno della casella rossa.
- 5. Cliccare su "Crop" (ritaglia). L'area all'interno del rettangolo verrà mantenuta, quella esterna verrà tagliata via.
- 6. In caso di errore o se il risultato non è gradito, cliccare su "Undo" (annulla).

**STRAIGHTEN** (raddrizza) – Questa funzione permette di raddrizzare foto che appaiono capovolte. Come utilizzare la funzione Raddrizza:

- 1. Spostare il cursore (o cliccare sui tasti di rotazione) fino a quando la foto non è dritta.
- 2. Servirsi delle linee della griglia sovrimposta per riferimento verticale e orizzontale.
- 3. Se il risultato è gradito, cliccare su "Apply" (applica). In caso contrario, cliccare su "Cancel" (annulla).

**BLUR BACKGROUND** (sfuma sfondo) – Questa funzione può essere utilizzata in un modo sottile: per smorzare dettagli di sfondo poco importanti o per donare un effetto drammatico facendo "risaltare" il soggetto principale di una foto. Come si utilizza la funzione di sfumatura dello sfondo:

- 1. Con il cursore, tracciare una linea attorno alla persona o all'oggetto che si desidera far risaltare. Quando si rilascia la pressione del tasto del mouse, l'area esterna alla linea tracciata diverrà leggermente sfocata.
- 2. Trascinare il primo cursore per rendere il passaggio tra l'area sfocata e quella a fuoco netta o sfumata.
- 3. Trascinare il secondo cursore per aumentare o diminuire la quantità di sfocatura.
- 4. Se il risultato è gradito, cliccare su "Apply" (applica). In caso contrario, cliccare su "Cancel" (annulla).

**SAVING YOUR RESULTS** (salvataggio dei risultati) – Una volta finito di modificare la foto, cliccare su "Save as" per salvare i risultati. Si può scegliere di sovrascrivere il file originale o di salvarne uno nuovo. Cliccare su "Close" per uscire dal modulo di fotoritocco.

#### **RITOCCO**

**HEALING BRUSH** (pennello di aggiustamento) – Il pennello Healing Brush è utile per sistemare polvere, graffi e rimuovere macchie cutanee. Come utilizzare il pennello Healing Brush per sistemare una macchia cutanea:

- 1. Stabilire un punto sorgente per il pennello tenendo premuto il tasto Shift e cliccando su un'area cutanea che sia prossima, in quanto a colore e a consistenza, all'area che si desidera sistemare.
- 2. Servirsi del comando zoom per ingrandire la macchia.
- 3. Regolare la dimensione del pennello in modo che il cursore (il circoletto) sia solo leggermente più grande della macchia.
- 4. Dipingere sulla macchia. L'area verrà nascosta. In caso di errore o se il risultato non è gradito, cliccare su "Undo" (annulla).

**CLONE** (clona) – Lo strumento Clone è ottimo per rimuovere elementi indesiderati da una fotografia. Può anche essere utilizzato per effetti divertenti, quali spostare un naso da una persona all'altra. Come utilizzare lo strumento Clone per rimuovere un palo telefonico dallo sfondo di una foto:

- 1. Stabilire un punto sorgente per lo strumento Clone tenendo premuto il tasto Shift e cliccando su un'area del cielo che si desidera utilizzare per dipingere sul palo telefonico.
- 2. Regolare la dimensione del pennello in modo che il cursore (il circoletto) sia solo leggermente più grande della parte più ampia del palo telefonico.
- 3. Tenere premuto il tasto del mouse e dipingere con cura sul palo telefonico. Non lasciare la pressione dal mouse fino a quando il lavoro non sia stato completato. Il cielo verrà clonato in posizione.
- 4. In caso di errore o se il risultato non è gradito, cliccare su "Undo" (annulla).

**LIGHTEN/DARKEN** (schiarisci / scurisci) – Lo strumento Light/Darken è ottimo per aggiustare specifiche aree di una foto.

**SMUDGE** (sbavatura) – Simula una macchia di vernice bagnata. Cliccare e trascinare i cursori sottostanti per modificare la dimensione e la nitidezza del pennello.

**SHARPEN** (messa a fuoco) – Mette a fuoco aree sfuocate. Cliccare e trascinare i cursori sottostanti per modificare la dimensione del pennello e la trasparenza.

**BLUR** – Affina zone aspre. Cliccare e trascinare i cursori sottostanti per modificare la dimensione del pennello e l'intensità.

**PAINT BRUSH** (pennello) – Permette di "dipingere" sull'immagine quando si clicca e si trascina il mouse. Cliccare e trascinare i cursori sottostanti per modificare la dimensione del pennello e la trasparenza.

**LINE** (linea) – Disegna una linea retta nella foto. Cliccare e trascinare i cursori sottostanti per modificare la larghezza e la trasparenza della linea.

**ERASER** (gomma) – Simula l'effetto di una gomma, cancellando la parte dell'immagine dipinta con gli strumenti pennello e linea. Cliccare e trascinare i cursori sottostanti per modificare la dimensione e l'effetto della gomma.

#### CLIPBOARD

Taglia le immagini selezionando Rectangular, Elliptical, Freehand, Magic want and Magnetic (rettangolare, ellittico, a mano libera, bacchetta magica e magnetico).

40

*Nota bene:* per informazioni più dettagliate, fare riferimento alla sezione [Help] del programma.

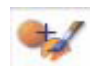

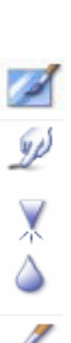

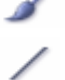

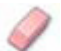

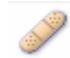

## **APPENDICE**

### SPECIFICHE TECNICHE

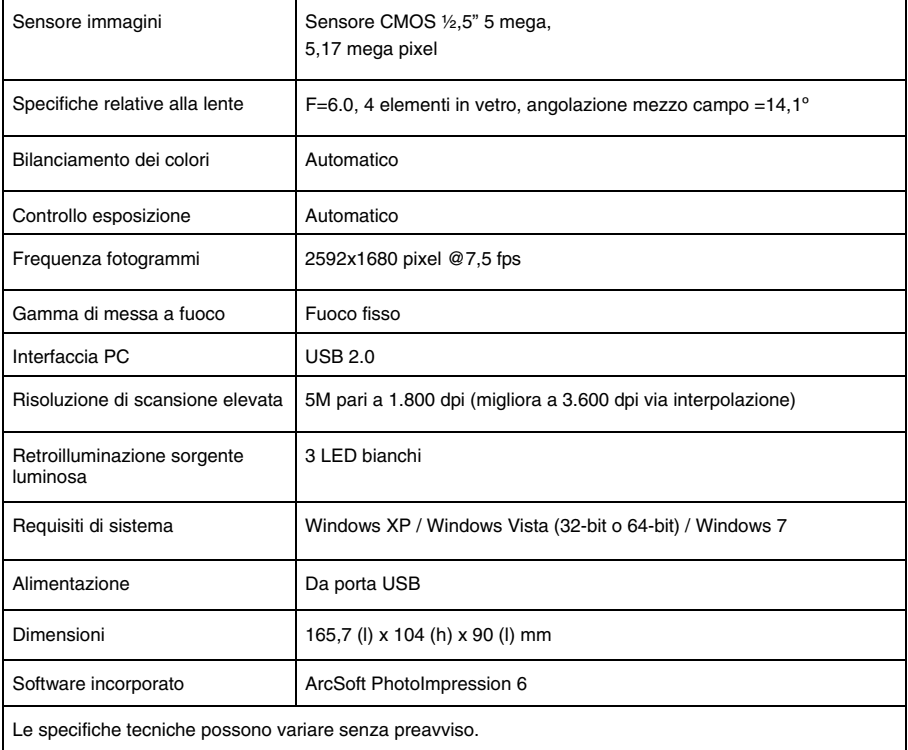

#### REQUISITI DI SISTEMA

- Processore Pentium® PIII 800
- **Porta USB 2.0 libera**
- Minimo 256MB RAM di memoria interna
- **100MB** di spazio libero su disco fisso
- **Monitor a colori**
- Drive CD-ROM
- Windows® XP / Windows Vista<sup>™</sup> (32-bit o 64-bit) / Windows 7

### חםואג

## RISOLUZIONE DI PROBLEMI

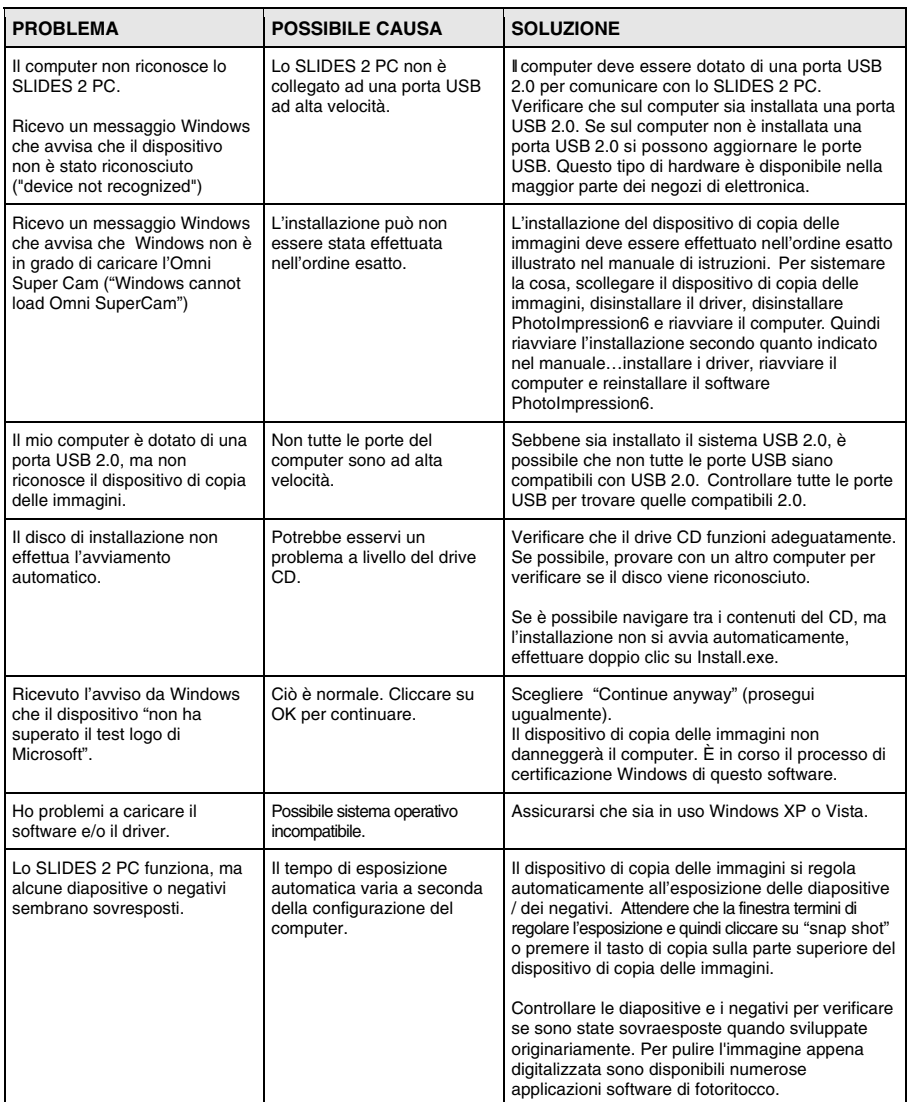

Questo simbolo posto sul prodotto o sulle istruzioni per l'uso indica che il dispositivo elettrico o elettronico deve essere smaltito separatamente dai rifiuti domestici. Il riciclaggio nell'EU prevede numerosi sistemi di raccolta differenziata. Per maggiori informazioni in merito, contattare le autorità locali o il rivenditore presso il quale è stato acquistato il prodotto.

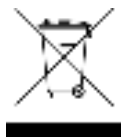

## WILLKOMMEN

Besten Dank, dass Sie sich zum Kauf dieses Film- und Diascanners SLIDES 2 PC entschieden haben. Bitte nehmen Sie sich im Interesse einer optimalen Nutzung Ihres SLIDES 2 PC die Zeit, diese Gebrauchsanweisung durchzulesen.

### ACHTUNG

Bitte lesen Sie vor der Inbetriebnahme Ihres SLIDES 2 PC die Sicherheitsvorschriften unten gründlich durch. Vergewissern Sie sich, dass alle Bedingungen für einen sicheren Betrieb Ihres SLIDES 2 PC gegeben sind:

- Benutzen Sie Ihren SLIDES 2 PC nicht in Flugzeugen oder an anderen Orten, an denen die Benutzung derartiger Geräte Beschränkungen unterliegt. Verwendung am falschen Ort birgt ein ernsthaftes Unfallrisiko.
- Versuchen Sie nicht, das Gehäuse des SLIDES 2 PC zu öffnen oder den SLIDES 2 PC auf andere Weise umzubauen. Hochspannungskomponenten im Inneren können zu einem elektrischen Schlag führen. Wartungs- und Reparaturarbeiten sollten nur von hierzu befugtem Kundendienstpersonal vorgenommen werden.
- Der SLIDES 2 PC darf nicht mit Wasser oder anderen Flüssigkeiten in Berührung kommen. Berühren Sie den SLIDES 2 PC auch nicht mit feuchten Händen. Benutzen Sie den SLIDES 2 PC nicht unter Regen- oder Schneeeinwirkung. Bei Feuchtigkeit besteht Brandgefahr ebenso wie die Gefahr eines elektrischen Schlages.
- Der SLIDES 2 PC sollte von Kindern und Tieren ferngehalten werden, um zu verhindern, dass es zu Unfällen oder zu einer Schädigung des Bildkopierers kommt.
- Bei Rauchentwicklung oder wenn ein sonderbarer Geruch vom SLIDES 2 PC ausgeht, sollten Sie das Gerät sofort abschalten und den SLIDES 2 PC zum nächstgelegenen Kundendienst zur Reparatur bringen. Versuchen Sie nicht, den SLIDES 2 PC selbst zu reparieren.
- Verwenden Sie nur die empfohlenen Netzteile. Die Verwendung einer Stromzufuhr, die nicht explizit für den SLIDES 2 PC empfohlen ist, kann zu Überhitzung, verbogenen Geräteteilen, Feuer, elektrischem Schlag und anderen Gefährdungen führen.
- Der SLIDES 2 PC kann sich beim Betrieb leicht erwärmen. Hierbei handelt es sich um keine Betriebsstörung.
- Wenn der SLIDES 2 PC von außen gereinigt werden muss, wischen Sie ihn mit einem weichen, trockenen Tuch ab.

#### FCC-HINWEIS

Dieses Gerät wurde getestet und entspricht den Anforderungen für digitale Geräte der Klasse B gemäß Abschnitt 15 der FCC-Vorschriften. Die Grenzwerte gewährleisten angemessenen Schutz vor schädlichen Interferenzen bei Verwendung im Wohnumfeld. Dieses Gerät erzeugt und verbraucht Hochfrequenzstrom und kann diesen auch abgeben. Wenn das Gerät nicht entsprechend dieser Gebrauchsanweisung installiert und betrieben wird, kann es zu Interferenzen kommen, die den Funkverkehr beeinträchtigen. Es kann nicht ausgeschlossen werden, dass es in bestimmten Konstellationen zu Interferenzen kommt. Wenn beim Radiooder Fernsehempfang schädliche Interferenzen auftreten (ob es sich um eine Interferenz handelt, kann durch Ein- und Ausschalten des Geräts überprüft werden), empfehlen wir dem Benutzer, auf eine der folgenden Weisen für Abhilfe zu schaffen:

- Richten Sie die Empfangsantenne anders aus oder stellen Sie sie an einer anderen Stelle auf.
- Vergrößern Sie den Abstand zwischen Gerät und Empfänger.
- Schließen Sie das Gerät an einen anderen Stromverteiler an als den Empfänger.
- Bitten Sie einen erfahrenen Radio- oder Fernsehtechniker um Hilfe.

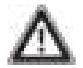

**ACHTUNG:** Um den Anforderungen für digitale Geräte der Klasse B gemäß Abschnitt 15 der FCC-Vorschriften zu entsprechen, muss bei der Installation dieses Geräts Computerausstattung verwendet werden, die den Anforderungen für Klasse B nachweislich entspricht.

### חםואג

### PACKUNGSINHALT

- 1 SLIDES 2 PC
- 1 CD mit Treiber und Software
- 1 USB-Kabel
- 1 Diahalter
- **1** Filmhalter
- 1 Filmhalter (rolle)
- 1 Bürste (zur Reinigung der Optik)
- 1 Schnellstart-Poster
- 1 Bedienungsanleitung

### BESTANDTEILE DES SLIDES 2 PC

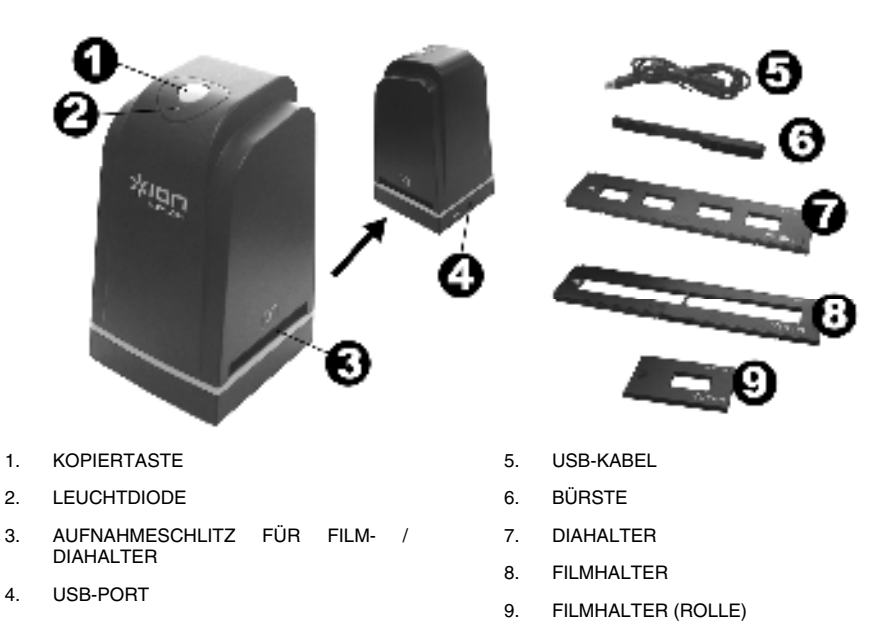

*Hinweis*: Um klare Bilder zu erhalten, empfehlen wir Ihnen, beim Einlegen der Vorlagen in den Aufnahmeschlitz einen sauberen, trockenen, nicht mit Alkohol getränkten Wattebausch zu verwenden und die Glasoberfläche regelmäßig zu reinigen. Vergewissern Sie sich bitte auch, dass Ihre Filmnegative, Dias und Abdeckungen sauber sind, bevor Sie diese in den Kopierer schieben. Schmutz und Staub auf Negativen oder Abdeckungen beeinträchtigt die Qualität der eingescannten Bilder.

44

### ≫⊲⊡

### INSTALLATION VON TREIBER UND SOFTWARE

Um mit Ihrem SLIDES 2 PC arbeiten zu können, müssen Sie zuerst den Scannertreiber des SLIDES 2 PC und ArcSoft PhotoImpression 6 installieren. Beide Programme finden sich auf der beigelegten CD.

#### INSTALLATION DES TREIBERS

- 1. Schalten Sie den Computer ein.
- 2. Legen Sie die Installations-CD ins CD-ROM-Laufwerk ein. Hierauf erscheint das Menü der Installations-CD.
- 3. Wenn Sie das nebenstehende Menü sehen, wählen Sie **Driver Installation** dann wählen Sie **32-Bit Windows Operating System** oder **64-Bit Windows Operating System**, je nachdem das Betreibssystem.
- 4. Folgen Sie bei der Installation den Anweisungen auf dem Bildschirm.

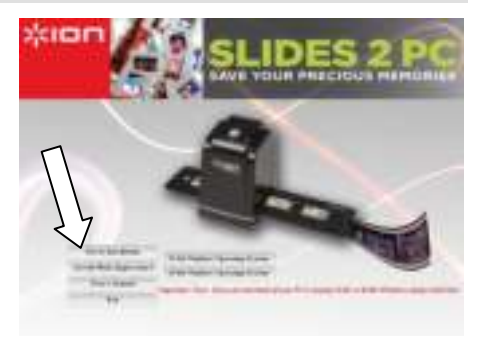

#### INSTALLATION DER SOFTWARE

*Hinweis*: ENTFERNEN Sie eventuell vorhandene ältere Versionen von PhotoImpression, bevor Sie mit der Installation von PhotoImpression 6 beginnen.

- 1. Legen Sie die Installations-CD ins CD-ROM-Laufwerk ein. Jetzt sollte das Menü der Installations-CD erscheinen.
- 2. Wenn Sie das nebenstehende Fenster sehen, wählen Sie **ArcSoft PhotoImpression 6**.
- 3. Folgen Sie den Anweisungen auf dem Bildschirm.
- 4. Die installierte Software generiert automatisch ein **PhotoImpression 6**-Symbol auf Ihrem Desktop.
- 5. Starten Sie den Computer neu.

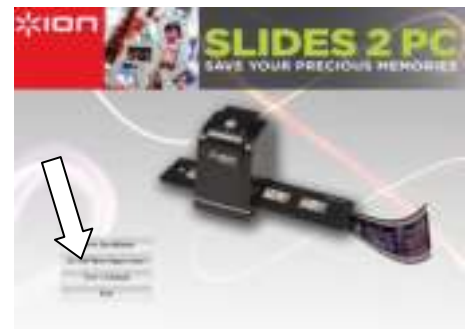

### DER MITGELIEFERTEN HALTER

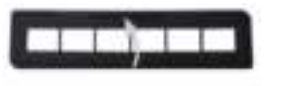

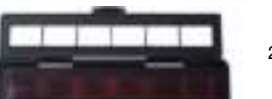

- 1. Öffnen Sie die Negativ- / Diapositivhalter wie abgebildet.
- 2. Legen Sie ein Filmnegativ / ein Diapositiv wie abgebildet in den Halter ein.

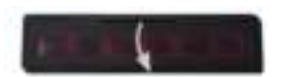

3. Schließen Sie den Halter und vergewissern Sie sich, dass der Halter gut verschlossen ist.

### BEDIENUNG DES SLIDES 2 PC

Wenn Sie das Gerät zum ersten Mal benutzen, stecken Sie den Bildkopierer bitte NICHT an den Computer an, solange der Halter sich im Bildkopierer befindet. Nehmen Sie den Film- / Diahalter aus dem Gerät, bevor Sie dieses an den Computer anschließen, und klicken Sie auf die Schaltfläche "Calibrate (Kalibrieren)", damit der Bildkopierer bei der Erstbenutzung kalibriert wird.

#### **1**

Schließen Sie das USB-Kabel des SLIDES 2 PC an den USB2-Port Ihres Computers an. Wenn das Gerät angeschlossen ist, leuchtet die Leuchtdiode rot auf.

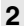

**5a** 

**USA-altes** 

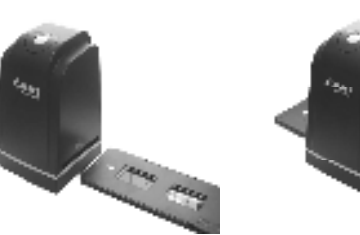

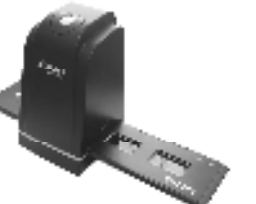

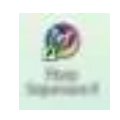

**3** 

Klicken Sie das PhotoImpression 6-Symbol auf dem Desktop an. Hierauf öffnet sich das unten abgebildete Fenster.

Schieben Sie den beladenen Film- / Diahalter wie oben abgebildet in den Aufnahmeschlitz. (Benutzung des Aufnahmeschlitzes auf der Gerätevorderseite)

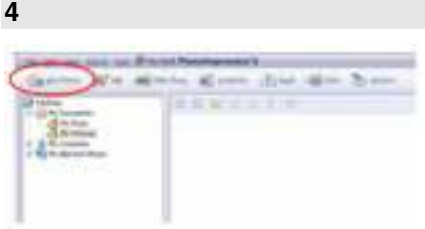

Klicken Sie auf "Get Photos (Foto übertragen)" und wählen Sie dann "Acquire from Scanner (Vom Scanner übernehmen)".

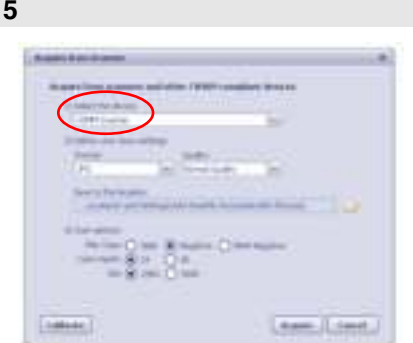

Vergewissern Sie sich, dass als Gerät "33MM Scanner" ausgewählt ist, und wählen Sie den Ordner, in den Ihre Bilder abgespeichert werden sollen. Klicken Sie auf "Acquire (Übernehmen)".

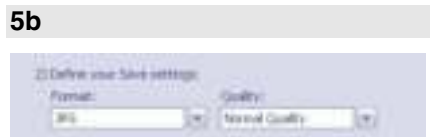

Bitte beachten Sie, dass beim Einscannen von Schwarzweißbildern als Filmtyp "B&W Negative (S&W-Negative)" aktiviert werden muss.

 $\begin{array}{l} \mbox{Int\,} \mathrm{Irr\,} \bigcirc \mbox{min\,} \bigcirc \mbox{Lip} \mathrm{Irr\,} \bigcirc \mbox{Lip} \mathrm{Irr\,} \mathrm{Irr\,} \mathrm{Irr\,} \mathrm{Irr\,} \mathrm{Irr\,} \mathrm{Irr\,} \mathrm{Irr\,} \mathrm{Irr\,} \mathrm{Irr\,} \mathrm{Irr\,} \mathrm{Irr\,} \mathrm{Irr\,} \mathrm{Irr\,} \mathrm{Irr\,} \mathrm{Irr\,} \mathrm{Irr\,} \mathrm{Irr\,} \mathrm{Irr\,} \mathrm{Irr\,} \mathrm{Irr\$  $= 30$  Hz  $\overline{O}$  hz

> Sie können Ihre Fotos in den beiden Bildformaten JPG oder TIF abspeichern.

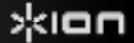

#### **6**

Die Position kann geregelt werden, indem man den Filmhalter<br>vorwärts in und rückwärts ischiebt. (Benutzung des vorwärts und rückwärts schiebt. (Benutzung des Aufnahmeschlitzes auf der Geräterückseite)

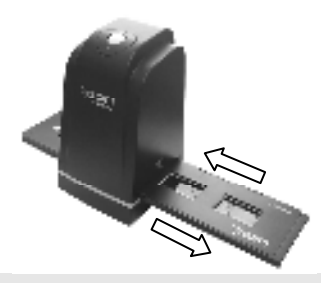

#### **7**

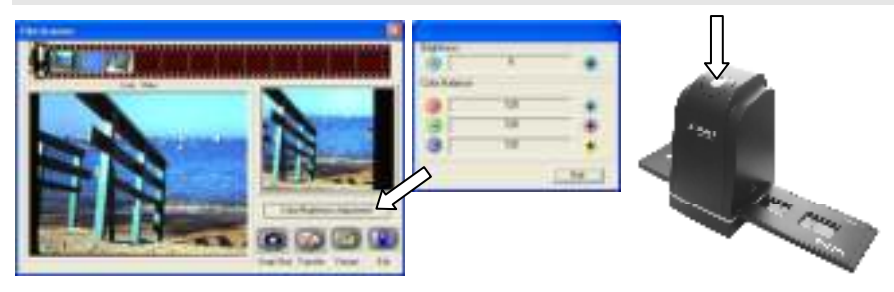

Vor dem Scannen Sie Ihre Bilder, können Sie die Helligkeit und Farbbalance (Rot, Grün und Blau), indem Sie auf "Color/Brightness Adjustment" und die "+" und "-"-Taste, um Anpassungen vorzunehmen. Klicken Sie auf dem Bildschirm auf "Snap Shot (Schnappschuss)" oder betätigen Sie die Kopiertaste auf dem Bildkopierer. Die ausgewählten Bilder sind im Voransicht-Bereich mit einem grünen Rahmen markiert. Der Voransicht-Bereich ist auf maximal 12 Bilder ausgelegt; werden mehr als 12 Bilder eingescannt, überschreibt Bild Nr. 13 Bild Nr. 1. Zum Abspeichern der Bilder benutzen Sie die Umschalttaste (SHIFT), wenn Sie noch weitere Bilder auswählen möchten, oder die Steuerungstaste (CTRL) zur Auswahl von nur einem Bild.

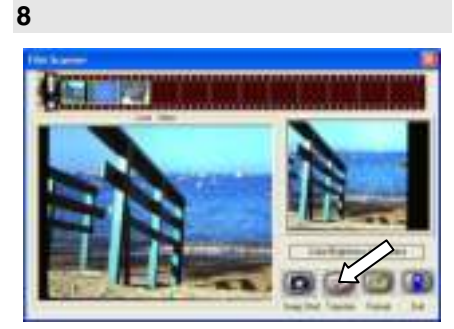

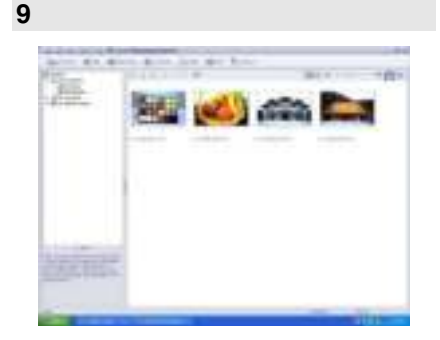

Klicken Sie auf die Schaltfläche "Transfer", um die ausgewählten Bilder auf Ihren Computer zu übertragen oder abzuspeichern.

Klicken Sie auf die Schaltfläche "Exit (Beenden)", um das Programm zu verlassen.

*Hinweis 1*: Im Interesse der Bildqualität sollten Sie zwischen Schnappschuss und Transfer zur Optimierung des Weißabgleichs etwa fünf Sekunden warten.

*Hinweis 2*: Bitte minimieren Sie das Fenster des Scan-Bildschirms nach dem Bildtransfer nicht. Wenn Sie die eingescannten Bilder sehen wollen, klicken Sie auf "Exit (Beenden)".

*Hinweis 3*: Führen Sie beim Ersteinsatz Ihres SLIDES 2 PC eine manuelle Kalibrierung durch.

47

### BEARBEITEN VON BILDERN

Um ein Bild auszuwählen, klicken Sie dieses an. Jetzt können Sie die Bilder mit Hilfe des ArcSoft-Tools nach Belieben bearbeiten. Das Modul Bildbearbeitungstools bietet ein umfassendes Angebot von Hilfsmitteln zum Optimieren, Aufbereiten und Retuschieren von Fotos. Die Fenster können skaliert werden, so dass das aktive Foto in Großansicht zu sehen ist. Durch einen Doppelklick auf die Symbolleiste des Moduls wird das Fenster maximiert, so dass es den gesamten Computerbildschirm ausfüllt. Zusätzlich zum großzügig bemessenen Foto-Arbeitsbereich umfasst das Modul Bildbearbeitungstools fünf Hauptgruppen von Bedienungselementen:

#### ANPASSEN

**OPTIMIEREN** – Zu dieser Gruppe gehören zwei Bedienungselemente:

**AUTOMATISCHE OPTIMIERUNG** – Klicken Sie auf die Schaltfläche "Auto Enhance", wenn Sie die durchschnittliche Qualität Ihrer Bilder mit einem einzigen Klick verbessern wollen.

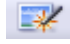

**MANUELLE KORREKTUR** – Um die Bildoptimierung im Detail zu steuern, können Sie die Regler für Helligkeit, Kontrast und Schärfe entsprechend verschieben.

Die einzelnen Schritte bei der manuellen Bildoptimierung:

- 1. Passen Sie Helligkeit, Kontrast, Sättigung, Farbe und Schärfe durch Verschieben der Regler an.
- 2. Mit dem Zoomregler können Sie sich aus der Nähe anschauen, wie das Bild sich verändert hat.
- 3. Wenn Sie mit dem Ergebnis zufrieden sind, klicken Sie auf "Übernehmen", wenn nicht, klicken Sie auf "Abbrechen".

**FARBE** – Diese Funktion dient der Korrektur von digitalen Fotos, deren Farben unnatürlich wirken oder die zu dunkel geraten sind. Sie leistet auch bei der Korrektur von im Lauf der Jahre verblichenen oder verfärbten Abzügen älteren Datums gute Dienste.

Die einzelnen Schritte bei der Farbkorrektur eines Fotos:

- 1. Mit den Farbausgleichreglern sorgen Sie dafür, dass die Bildfarbe natürlicher erscheint. Sorgen Sie für mehr Rot oder Gelb, um dem Foto einen wärmeren Touch zu verleihen, oder für mehr Blau oder Grün, wenn Sie einen kühleren Touch erzielen wollen.
- 2. Verschieben Sie den Hell/Dunkel-Regler nach links, um auf einem dunklen Foto verborgene Details sichtbar zu machen, oder nach rechts, um ein verblichenes Foto wieder wie neu aussehen zu lassen.
- 3. Wenn Sie mit dem Ergebnis zufrieden sind, klicken Sie auf "Apply (Übernehmen)", wenn nicht, klicken Sie auf "Cancel (Abbrechen)".

**ROTE AUGEN** – Mit dieser Funktion können Sie rote Augen, wie sie beim Fotografieren mit Blitz häufig entstehen, mühelos retuschieren. Für die Korrektur von roten Augen gibt es zwei Möglichkeiten:

#### **AUTOMATISCHE KORREKTUR**

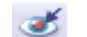

- 1. Klicken Sie einfach auf die Schaltfläche "Rote Augen korrigieren", um alle roten Augen heraussuchen und korrigieren zu lassen.
- 2. Wenn diese Methode nicht in allen Fällen zum Erfolg führt, verwenden Sie stattdessen die "Korrektur durch Anklicken".

#### **MANUELLE KORREKTUR**

- 1. Vergrößern Sie mit Hilfe des Zoomreglers auf der Symbolleiste die gewünschte Stelle.
- 2. Ziehen Sie das kleine weiße Kästchen im Zoomnavigator über das rote Auge.
- 3. Bewegen Sie den Cursor direkt über das rote Auge und klicken Sie es an.
- 4. Wiederholen Sie diese Schritte, bis alle roten Augen korrigiert sind.
- 5. Wenn Sie einen Fehler machen oder das Ergebnis Ihnen nicht gefällt, klicken Sie auf "Undo (Rückgängig machen)".

**ZUSCHNEIDEN** – Mit dieser Funktion können Sie Bilder so zurechtmachen, dass sie besser wirken, oder störende Bildteile entfernen. So wird's gemacht:

- 1. Wählen Sie die Schnittausrichtung (Hoch- oder Querformat).
- 2. Wählen Sie ein Seitenverhältnis für das auszuschneidende Rechteck (4:6, 5:7, 8:10) oder "Custom (Benutzerdefiniert)", wenn Sie eine andere Proportion eingeben möchten.
- 3. Die Größe des Rechtecks können Sie verändern, indem Sie die roten Linien anklicken und ziehen.
- 4. Durch einen Klick ins rote Kästchen können Sie das auszuschneidende Rechteck mit der Maus an die richtige Position ziehen.
- 5. Klicken Sie auf "Crop (Ausschneiden)". Dabei bleibt der Bereich innerhalb des Rechtecks stehen, während der außerhalb liegende Bereich weggeschnitten wird.
- 6. Wenn Sie einen Fehler gemacht haben oder Ihnen das Ergebnis nicht gefällt, klicken Sie auf "Undo (Rückgängig machen)".

**AUSRICHTEN** – Mit dieser Funktion können Sie Fotos mit Schieflage korrigieren. So wird's gemacht:

- 1. Verschieben Sie den Regler (oder klicken Sie auf die Dreh-Schaltflächen), bis das Foto gerade ausgerichtet ist.
- 2. Die Gitternetzlinien über dem Bild erleichtern Ihnen die Orientierung.
- 3. Wenn Sie mit dem Ergebnis zufrieden sind, klicken Sie auf "Apply (Übernehmen)", wenn nicht, klicken Sie auf "Cancel (Abbrechen)".

**HINTERGRUND REDUZIEREN** – Mit dieser Funktion können feine Nuancierungen vorgenommen werden, damit unwichtige Einzelheiten im Hintergrund weniger hervorstechen oder um die Bildkomposition effektiver zu gestalten: Der Hauptgegenstand des Bildes springt dann besser ins Auge. So wird's gemacht:

- 1. Ziehen Sie mit Ihrem Cursor eine Linie um die Person oder das Objekt, die Sie hervortreten lassen wollen. Wenn Sie die Maustaste loslassen, wird der Bereich außerhalb der gezogenen Linie leicht unscharf.
- 2. Mit dem ersten Regler können Sie den Übergang zwischen dem reduzierten und dem nicht reduzierten Bereich weicher oder härter gestalten.
- 3. Mit dem zweiten Regler können Sie den Grad der Reduktion bestimmen.
- 4. Wenn Sie mit dem Ergebnis zufrieden sind, klicken Sie auf "Apply (Übernehmen)", wenn nicht, klicken Sie auf "Cancel (Abbrechen)".

**ABSPEICHERN DES ERGEBNISSES** – Wenn Sie die Bildbearbeitung abgeschlossen haben, klicken Sie zum Abspeichern des Ergebnisses auf "Save as (Speichern unter)". Sie haben dann die Wahl, ob Sie die ursprüngliche Datei überschreiben oder eine neue Datei anlegen möchten. Mit "Close (Schließen)" beenden Sie das Bildbearbeitungsmodul.

#### **RETUSCHIEREN**

**REPARATURPINSEL** – Der Reparaturpinsel dient dazu, Staub und Kratzer auszugleichen und Schönheitsfehler zu retuschieren. In unserem Beispiel beseitigen wir eine Hautunreinheit:

- 1. Bestimmen Sie den Aufnahmebereich für den Reparaturpinsel, indem Sie die Umschalttaste (SHIFT) gedrückt halten und auf einen Hautbereich klicken, die dem zu behandelnden Bereich in Farbe und Beschaffenheit annähernd entspricht.
- 2. Vergrößern Sie mit dem Zoomregler die Stelle mit der Unreinheit.
- 3. Passen Sie die Größe des Reparaturpinsels so an, dass der Cursor (Kreis) nur wenig größer ist als die Unreinheit.
- 4. Decken Sie die Unreinheit ab. Klicken Sie auf "Undo (Rückgängig machen)", wenn Sie einen Fehler gemacht haben oder Ihnen das Ergebnis nicht gefällt.

**KLONEN** – Dieses Werkzeug dient dazu, unerwünschte Bestandteile eines Fotos zu entfernen. Man kann es aber auch für witzige Effekte benutzen, etwa indem man einer Person die Nase einer anderen verleiht. In unserem Beispiel entfernen wir einen Strommast aus dem Bildhintergrund:

- 1. Bestimmen Sie den Aufnahmebereich fürs Klonen, indem Sie die Umschalttaste (SHIFT) gedrückt halten und auf ein Stück Himmel klicken, mit dem Sie den Strommast abdecken wollen.
- 2. Passen Sie die Größe der Werkzeugspitze so an, dass der Cursor (Kreis) nur wenig grösser ist als der breiteste Teil des Masten.
- 3. Halten Sie die Maustaste gedrückt und übermalen Sie den Strommast sorgfältig. Lassen Sie die Maustaste erst los, wenn dieser vollständig abgedeckt ist. Der Himmel wird an diese Stelle geklont.
- 4. Wenn Sie einen Fehler gemacht haben oder Ihnen das Ergebnis nicht gefällt, klicken Sie auf "Undo (Rückgängig machen)".

**AUFHELLEN/ABDUNKELN** – Dieses Werkzeug dient dazu, bestimmte Teilbereiche des Fotos anzupassen.

**WISCHFINGER** – Dieses Werkzeug simuliert das Verwischen von nasser Farbe. Durch Verschieben der darunterliegenden Regler können Sie Größe der Werkzeugspitze und Schärfe ändern.

**SCHARFZEICHNER** – Hiermit werden unscharfe Bereiche stärker konturiert. Durch Verschieben der darunterliegenden Regler können Sie Größe der Werkzeugspitze und Transparenz ändern.

**WEICHZEICHNER** – Hiermit werden unregelmäßige Bereiche geglättet. Durch Verschieben der darunterliegenden Regler können Sie Größe der Werkzeugspitze und Intensität ändern.

MALPINSEL - Hiermit können Sie Ihr Bild mit gedrückter Maus "bemalen". Durch Verschieben der darunterliegenden Regler können Sie Größe der Werkzeugspitze und Transparenz ändern.

**LINIE** – Hiermit können Sie auf dem Foto eine gerade Linie zeichnen. Durch Verschieben der darunterliegenden Regler können Sie Linienstärke und Transparenz ändern.

**RADIERGUMMI** – Dieses Werkzeug simuliert einen Radiergummi. Damit können Sie mit dem Pinsel bemalte Stellen und eingezeichnete Linien aus dem Foto entfernen. Durch Verschieben der darunterliegenden Regler können Sie Größe und Wirkung des Radiergummis ändern.

#### ZWISCHENABLAGE

Bildteile können durch Auswahlrechteck, Auswahlellipse, freihändige Auswahl, Zauberstab oder magnetisches Lasso extrahiert werden.

50

*Hinweis:* Weitere Einzelheiten finden Sie im [Bereich Hilfe] des Programms.

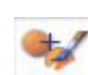

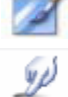

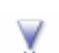

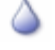

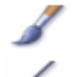

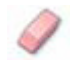

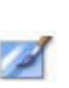

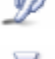

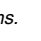

## ANHANG

### TECHNISCHE DATEN

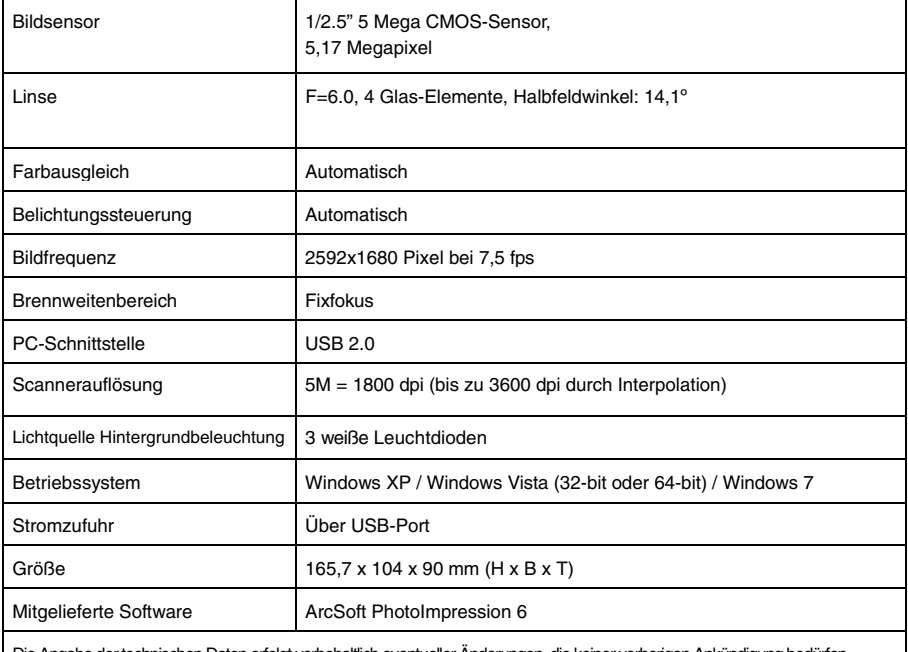

Die Angabe der technischen Daten erfolgt vorbehaltlich eventueller Änderungen, die keiner vorherigen Ankündigung bedürfen.

### SYSTEMANFORDERUNGEN

- Pentium® PIII 800-Prozessor
- Freier USB2.0-Port
- **Mindestens 256 MB RAM Arbeitsspeicher**
- **100 MB freier Speicherplatz auf der Festplatte**
- **Farbmonitor**
- CD-ROM-Laufwerk
- Windows® XP / Windows Vista™ (32-bit oder 64-bit) / Windows 7

### xion

### FEHLERHILFE

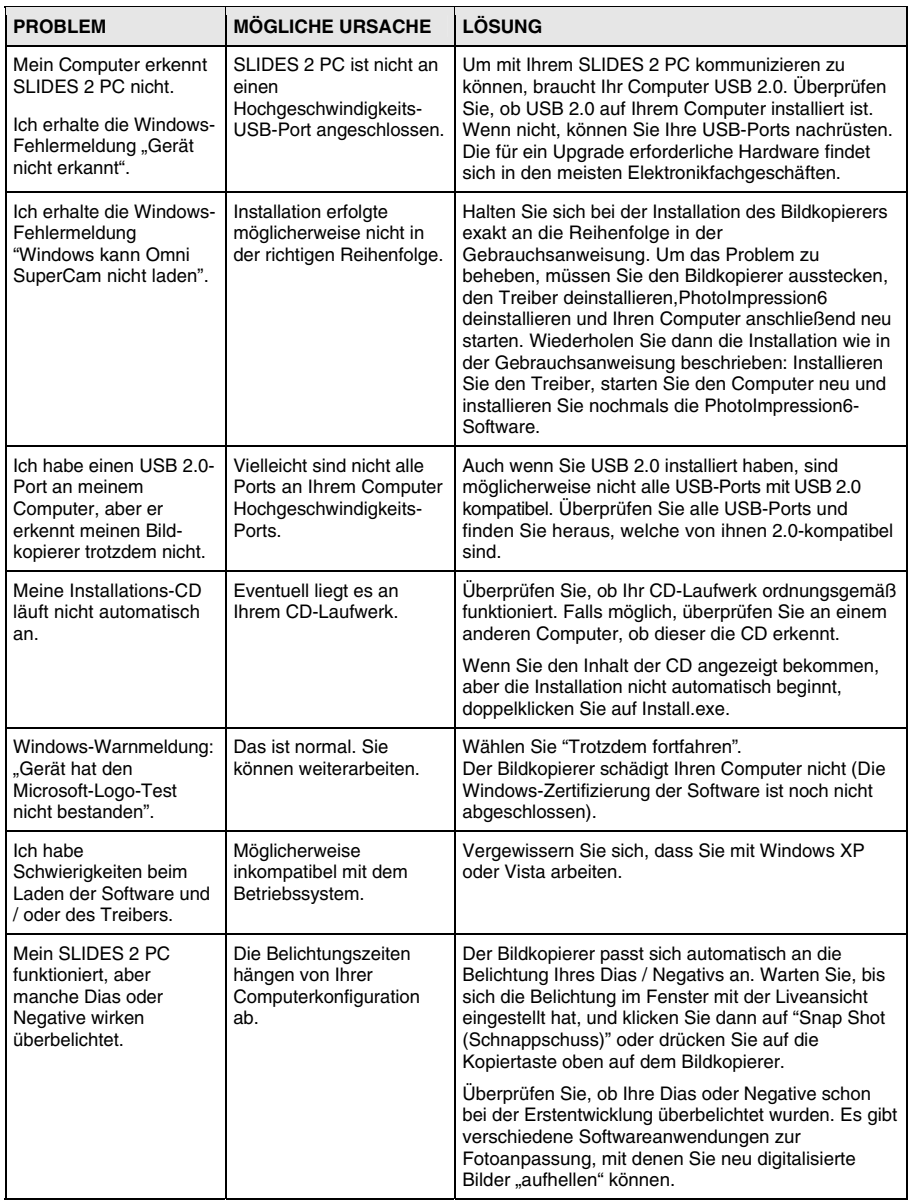

Dieses Symbol auf dem Produkt oder in der Gebrauchsanweisung bedeutet, dass dieses elektrische oder elektronische Gerät am Ende seiner Lebensdauer vom Hausmüll getrennt zu entsorgen ist. In der EU existieren separate Sammelstellen zur Rohstoffrückgewinnung. Nähere Informationen erhalten Sie von Ihrer Gemeindeverwaltung oder dem Händler, bei dem Sie dieses Produkt erworben haben.

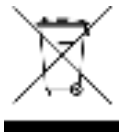

52

### WELKOM

Bedankt voor uw aanschaf van een SLIDES 2 PC film- en diascanner. Lees a.u.b. deze handleiding goed door om zo het meeste uit uw SLIDES 2 PC te halen.

#### VOORZORGSMAATREGELEN

Zorg ervoor dat u, voor u de SLIDES 2 PC gebruikt, onderstaande veiligheidsvoorzorgen gelezen hebt en begrijpt. Zorg ervoor dat de SLIDES 2 PC altijd juist bediend wordt:

- Bedien de SLIDES 2 PC nooit in een vliegtuig of ergens waar de bediening ervan beperkt of verboden is. Onjuist gebruik vergroot het risico op letsel.
- Probeer de behuizing van de SLIDES 2 PC niet te openen of op enige wijze te modificeren. Interne componenten onder hoogspanning geven een risico op elektrische schok bij blootstelling. Onderhoud en reparatie mogen alleen uitgevoerd worden door geautoriseerd servicepersoneel.
- Gebruik de SLIDES 2 PC niet in de buurt van water en andere vloeistoffen. Gebruik de SLIDES 2 PC niet wanneer uw handen nat zijn. Gebruik de SLIDES 2 PC nooit in regen of sneeuw. Vocht geeft een gevaar op brand en elektrische schok.
- Houd de SLIDES 2 PC en bijbehorende accessoires uit de buurt van kinderen en dieren om ongelukken of schade aan het apparaat te voorkomen.
- Wanneer u rook of een vreemde geur waarneemt bij de SLIDES 2 PC, schakel dan direct de stroom uit. Laat de SLIDES 2 PC repareren bij het dichtstbijzijnde servicepunt. Probeer nooit zelf de SLIDES 2 PC te repareren.
- Gebruik alleen de aanbevolen onderdelen voor elektriciteit. Gebruik van niet-aanbevolen elektriciteitsbronnen voor de SLIDES 2 PC kan leiden tot oververhitting, vervorming van de apparatuur, brand, elektrische schok of andere gevaren.
- De SLIDES 2 PC kan tijdens gebruik warm worden. Dit is geen storing.
- Als de buitenkant van de SLIDES 2 PC reiniging behoeft, reinig deze dan met een zachte, droge doek.

#### FCC-WAARSCHUWING

Deze apparatuur is getest en is in overeenstemming met de limieten voor een digitaal apparaat van klasse B, zoals vermeld in Deel 15 van de FCC-reglementen. Deze limieten geven een redelijke bescherming tegen schadelijke interferentie bij plaatsing in een woonomgeving. Deze apparatuur genereert en gebruikt radiofrequente energie en kan deze uitstralen. Als de apparatuur niet volgens de gebruiksaanwijzing wordt geinstalleerd en gebruikt, kan deze schadelijke interferentie bij radiocommunicatie veroorzaken. Er wordt echter niet gegarandeerd dat er zich geen interferentie zal voordoen in bepaalde installaties. Als deze apparatuur schadelijke interferentie veroorzaakt bij radio- of TV-ontvangst, hetgeen vastgesteld kan worden door de apparatuur uit en weer in te schakelen, wordt aanbevolen deze interferentie te corrigeren door één of meer van de onderstaande oplossingen toe te passen:

- De ontvangende antenne opnieuw richten of plaatsen.
- De afstand tussen de apparatuur en de ontvanger vergroten.
- De apparatuur aansluiten op een andere wandcontactdoos dan die waarop ontvanger aangesloten is.
- Een ervaren TV- of radiotechnicus raadplegen voor ondersteuning.

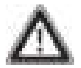

**VOORZICHTIG:** Om te voldoen aan de limieten voor een digitaal apparaat van klasse B, volgens Onderdeel 15 van de FCC-reglementen, dient het apparaat alleen geïnstalleerd te worden op computerapparatuur die gecertificeerd is om te voldoen aan de limieten van klasse B.

### חםואג

### INHOUD VERPAKKING

- 1 SLIDES 2 PC
- 1 driver- en software-CD
- 1 USB kabel
- 1 diahouder
- 1 filmhouder
- 1 filmhouder (rolfilm)
- 1 borstel (voor schoonmaken optisch hulpmiddel)
- 1 snelstartgids
- 1 gebruikershandleiding

### KENMERKEN SLIDES 2 PC

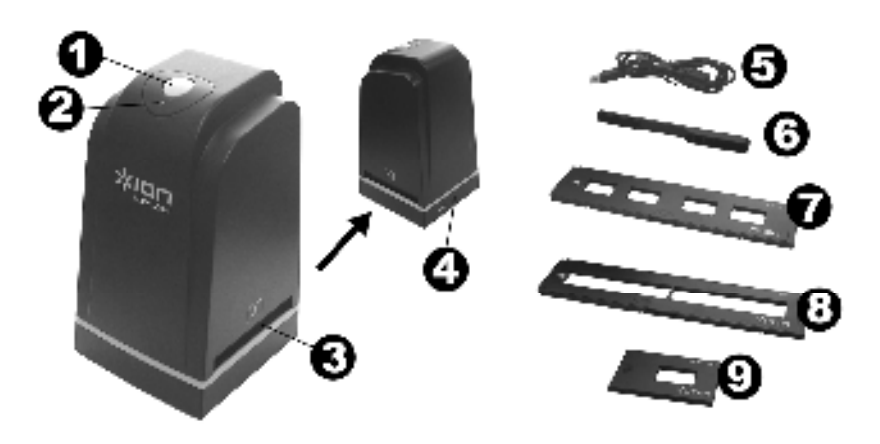

- 1. KNOP 'KOPIËREN'
- 2. STROOM-LED
- 3. SLEUF VOOR FILM/DIAHOUDER
- 4. USB-POORT
- 5. USB-KABEL
- 6. BORSTEL
- 7. DIAHOUDER
- 8. FILMHOUDER
- 9. FILMHOUDER (ROLFILM)

*N.B.*: Het wordt sterk aanbevolen om regelmatig een schoon, droog wattenstaafje zonder alcohol in de sleuf voor het kopieergedeelte voor afbeeldingen te steken en het glazen oppervlak zo schoon te maken; dit om een helder beeld te waarborgen. Zorg er a.u.b. ook voor dat filmnegatieven, dia's en omslaghoezen schoon zijn voor ze in het kopieergedeelte worden geladen. Stof of vuil van de negatieven en hoezen zal de kwaliteit van uw gescande afbeeldingen beïnvloeden.

54

### חסואל

### INSTALLATIE VAN DRIVER EN SOFTWARE

Om de SLIDES 2 PC te gebruiken dienen de SLIDES 2 PC scannerdriver en ArcSoft PhotoImpression 6 vooraf geïnstalleerd te worden. Deze beide onderdelen zijn te vinden op de meegeleverde CD.

#### INSTALLATIE DRIVER

- 1. Schakel de PC in.
- 2. Plaats de installatie-CD in het CD-ROMstation en het installatiemenu zal verschijnen.
- 3. Als het volgende scherm zichtbaar is, selecteer **Driver Installation,** vervolgens selecteer **32-Bit Windows Operating System** of **64-Bit Windows Operating System** gekozen worden, afhankelijk van uw computer.
- 4. Volg de instructies op het scherm voor installatie van de driver.

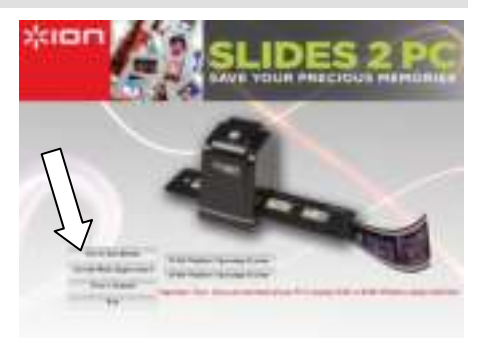

#### SOFTWARE-INSTALLATIE

*N.B.*: Zorg ervoor dat eerdere versie van PhotoImpression van het systeem verwijderd zijn vóórdat versie 6 van de software wordt geïnstalleerd.

- 1. Plaats de installatie-CD in het CD-ROMstation; het installatiemenu hoort te verschijnen.
- 2. Wanneer het volgende scherm zichtbaar is, kan gekozen worden voor **ArcSoft PhotoImpression 6** om de software te installeren.

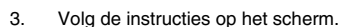

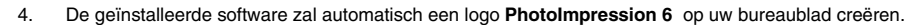

5. Start de PC opnieuw op.

### **MEEGELEVERDE HOUD**

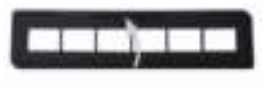

1. Open de negatief/positief diahouder zoals weergegeven.

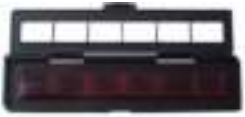

2. Plaats een negatieffilm / positieve dia in de houder zoals weergegeven.

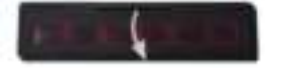

3. Sluit de houder en zorg ervoor dat deze juist is gesloten.

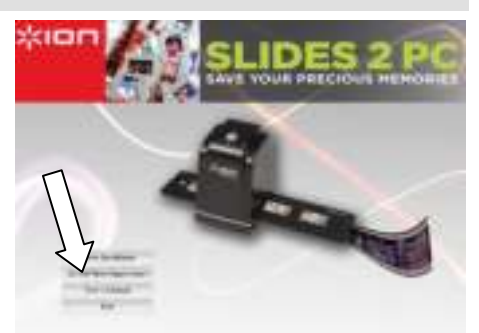

### GEBRUIK VAN DE SLIDES 2 PC

Voor nieuwe gebruikers: sluit het apparaat NIET aan op de PC wanneer de houder zich in het apparaat bevindt. Verwijder de film-/diahouder voor aansluiting op de PC; klik op knop "kalibreren" om de eerste keer dat het apparaat wordt gebruikt een kalibratie uit te voeren.

#### **1**

Sluit de USB-kabel van de SLIDES 2 PC aan op een USB 2.0-poort van de PC. Na aansluiting zal de stroomLED rood oplichten.

**2** 

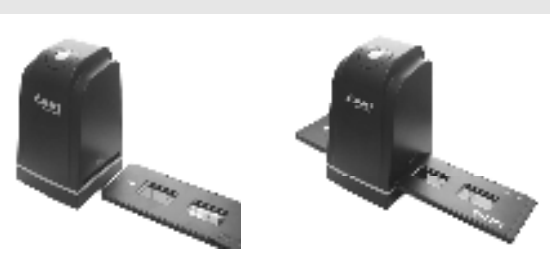

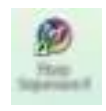

Klik op het pictogram voor PhotoImpression 6 op het bureaublad; het volgende wordt getoond:

Plaats de geladen film-/diahouder juist in de sleuf zoals weergegeven. (Plaatsen via de voorzijde)

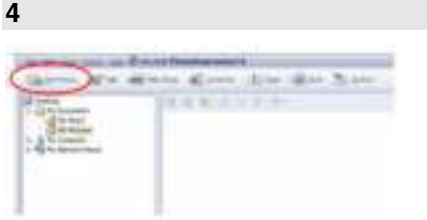

Klik op "Get Photo" en kies "Acquire from scanner".

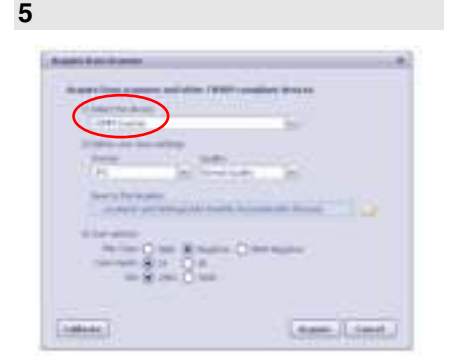

**3** 

Verifieer of "33MM Scanner" het geselecteerde apparaat is en selecteer een locatie waar de afbeeldingen mogen worden opgeslagen. Klik op "Acquire".

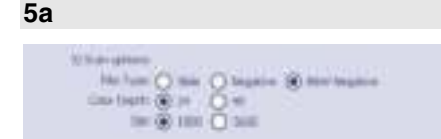

Houd er rekening mee dat, bij het scannen van zwart-witfilm, filmtype "B&W Negative" gekozen dient te zijn.

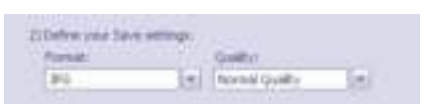

Er zijn twee outputformaten beschikbaar voor foto's: JPG of TIF.

**5b** 

### וםואֲל

#### **6**

De locatie van de film kan worden ingesteld door het verplaatsen van de filmhouder; deze kan in beide richtingen worden bewogen (Plaatsen via de achterzijde).

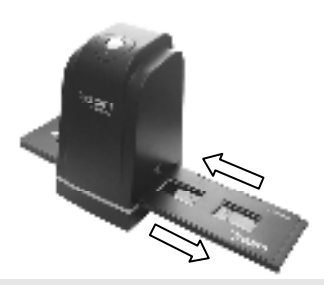

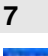

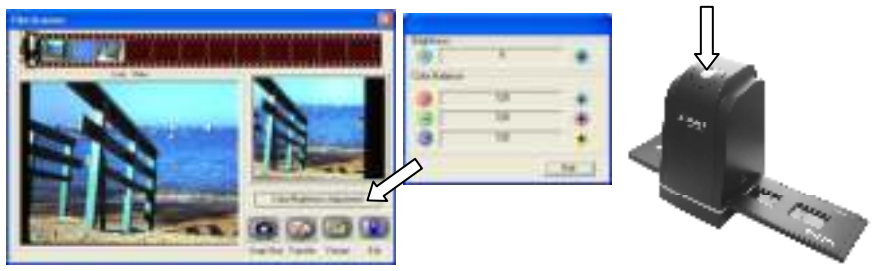

Voor het scannen van uw afbeelding, kunt u de helderheid en kleur saldo (rood, groen en blauw) door te klikken op "Color/Brightness Adjustment" en met behulp van de" + "en" - "knoppen om aanpassingen aan te brengen. Klik in het scherm op "Snapshot" of druk op knop COPY op het apparaat. Een groen frame geeft de geselecteerde afbeeldingen aan in het gebied voor de preview; hier kunnen maximaal 12 afbeeldingen worden weergegeven. Wanneer er meer dan 12 afbeeldingen worden ingescand, zal afbeelding 13 afbeelding 1 overschrijven. Als u één of meer afbeeldingen wilt opslaan, kan op SHIFT worden gedrukt om meer afbeeldingen te selecteren of op CTRL om één afbeelding te selecteren.

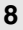

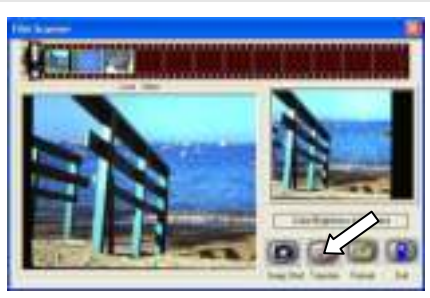

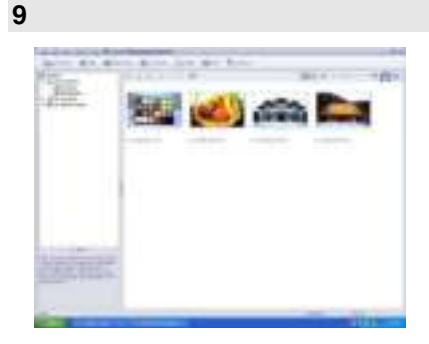

Druk op knop "Transfer" om geselecteerde afbeeldingen op te slaan op/over te zetten naar PC.

Druk op "Exit" voor beëindiging.

*N.B.1*: Om de beste beeldkwaliteit te waarborgen, kan het best 5 seconden tijd tussen snapshots en transfers worden genomen voor het verbeteren van de witbalans.

*N.B.2*: Minimaliseer het scanvenster niet na het overzetten van de afbeeldingen. Als u de ingescande afbeeldingen wilt bekijken, klik dan op EXIT en u zult de afbeelding die u eerder heeft ingescand, kunnen zien.

*N.B.3*: Voer voor het eerste gebruik van de SLIDES 2 PC een handmatige kalibratie uit.

### BEWERKEN VAN AFBEELDINGEN

Klik eerst op een afbeelding om deze te selecteren; gebruik hierna de hulpmiddelen in ArcSoft om de afbeeldingen naar wens te bewerken. Module Photo Editing Tools bevat een complete set bedieningselementen voor verbetering, bewerking en retoucheren van foto's. De vensters kunnen worden uitgerekt naar een grote afbeelding van de actieve foto. Dubbelklik op de werkbalk in de module om het venster het gehele scherm te laten vullen. Naast het groter werkvlak voor de foto's bevat module Photo Editing Tools ook vijf verschillende sets bedieningselementen:

#### INSTELLEN

**ENHANCE** – Functie VERBETEREN omvat twee typen bedieningselementen:

**AUTO ENHANCE** – Klik op knop "Auto Enhance" om de algemene kwaliteit van uw afbeeldingen met een enkele klik te verbeteren.

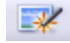

**MANUAL FIX** - Voor exacte controle over verbetering van afbeeldingen worden helderheid, contrast en scherpte met schuifbalken ingesteld.

Het handmatig verbeteren van een foto:

- 1. Gebruik de schuifbalken om de niveaus voor helderheid, contrast, saturatie, kleurtoon en scherpte in te stellen.
- 2. Gebruik de schuifbalk 'zoom' voor een close-up om te zien hoe de aanpassing de foto beïnvloedt.
- 3. Klik op "Apply" (toepassen) wanneer het resultaat u bevalt, of "Cancel" (annuleren) wanneer dit niet het geval is.

**COLOR** – Deze functie is ontworpen om onnatuurlijke kleuren of te donker uitgevallen foto's te herstellen. Het is ook een prima functie voor het verbeteren van gescande versies van oude afbeeldingen die vervaagd zijn of waarvan de kleuren na al die jaren veranderd zijn.

Het herstellen van de kleur van een foto:

- 1. Gebruik de schuifbalken voor kleurenbalans om de kleuren van de foto meer natuurlijk te laten lijken. Voeg rood of geel toe om de foto een warmere uitstraling te geven. Voeg blauw of groen toe om de foto een koelere uitstraling te geven.
- 2. Verplaats de schuifbalk 'Lighter/Darker' (lichter/donkerder) naar links om verborgen details in een donkere foto helder te krijgen of naar rechts om een vervaagde foto weer als nieuw te laten zijn.
- 3. Klik op "Apply" (toepassen) wanneer het resultaat u bevalt, of "Cancel" (annuleren) wanneer dit niet het geval is.

**RED-EYE** – Met deze functie herstelt u rode ogen – een algemeen probleem bij fotograferen met een flitser. Er zijn twee manieren om rode ogen te herstellen:

#### **AUTOMATISCH HERSTELLEN**

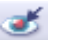

- 1. Klik eenvoudig op knop "Fix red eye" om de rode ogen automatisch te laten herstellen.
- 2. Als niet alles hersteld wordt, gebruik dan methode "Click to fix".

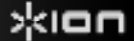

#### **HANDMATIG HERSTELLEN**

- 1. Gebruik schuifbalk 'zoom' op de werkbalk om in te zoomen op de foto.
- 2. Sleep het kleine witte venster in de zoomnavigator om deze over een rood oog te plaatsen.
- 3. Plaats de cursor direct over het rode oog en klik.
- 4. Herhaal het proces tot alle rode ogen hersteld zijn.
- 5. Klik op "Undo" (herstel) als u een fout maakt of het resultaat u niet bevalt.

**CROP** – Deze functie stelt u in staat foto's bij te werken voor een dramatisch effect of de afleidende delen van een afbeelding te verwijderen. Deze functie stelt u in staat foto's bij te werken voor een dramatisch effect of de afleidende delen van een afbeelding te verwijderen. Gebruik van functie crop:

- 1. Kies de oriëntatie (staand of liggend).
- 2. Selecteer een vaste verhouding voor de rechthoek voor het bijwerken (4:6, 5:7, 8:10) of kies "Custom" (aangepast) als u een andere verhouding wilt gebruiken.
- 3. Maak de rechthoek op maat door de rode lijnen aan te klikken en ze te verslepen.
- 4. Verplaats de rechthoek in positie door in het rode gebied te klikken en te verslepen.
- 5. Klik op "Crop". Het gebied binnen de rechthoek blijft behouden, het gebied erbuiten wordt weggeknipt.
- 6. Klik op "Undo" (herstel) als u een fout maakt of het resultaat u niet bevalt.

**STRAIGHTEN** – Deze functie stelt u in staat foto's te herstellen die schuin lijken te staan. Gebruik van functie "Straighten":

- 1. Beweeg de schuifbalk (of klik op de knoppen voor roteren) tot de foto recht lijkt.
- 2. Gebruik de supergeponeerde rasterlijnen voor verticale en horizontale referentie.
- 3. Klik op "Apply" (toepassen) wanneer het resultaat u bevalt. Klik op "Cancel" (annuleren) wanneer dit niet het geval is.

**BLUR BACKGROUND** – Deze functie kan op subtiele wijze ingezet worden – om onbelangrijke details in de achtergrond te laten verdwijnen, of voor een dramatisch effect door het hoofdonderwerp van de foto er goed uit te laten springen. Gebruik van functie Blur Background:

- 1. Trek met de cursor een lijn rond de persoon of het object dat u wilt accentueren. Wanneer u de muisknop loslaat zal het gebied buiten de getrokken lijn licht vervaagd worden.
- 2. Met de eerste schuifbalk kunt u de overgang tussen het vervaagde en het niet vervaagde gebied scherp of juist vloeiend maken.
- 3. Met de tweede schuifbalk kunt u de vervaging versterken of verminderen.
- 4. Klik op "Apply" (toepassen) wanneer het resultaat u bevalt. Klik op "Cancel" (annuleren) wanneer dit niet het geval is.

**OPSLAAN VAN DE RESULTATEN** – Wanneer u klaar bent met het bewerken van de foto, klikt u op "Save as" om de resultaten op te slaan. U kunt ervoor kiezen het originele bestand te overschrijven of een nieuw bestand op te slaan. Klik op "Close" om module Photo Editing te verlaten.

59

### 10ا %

#### **RETOUCHEREN**

**HEALING BRUSH** – De Healing Brush kan zaken als stof, krassen en oneffenheden in de huid herstellen. Gebruik van de Healing Brush bij oneffenheden in de huid:

- 1. Stel een bronpunt vast voor de Healing Brush door toets Shift ingedrukt te houden en te klikken op een gebied van de huid dat qua kleur en structuur overeenkomt met het gebied dat u wilt bewerken.
- 2. Gebruik 'zoom' om in te zoomen op de oneffenheid.
- 3. Pas de grootte van de Healing Brush aan zodat de cursor (cirkel) slechts iets groter is dan de oneffenheid.
- 4. Strijk over de oneffenheid heen. Het gebied zal worden gecamoufleerd. Klik op "Undo" (herstel) als u een fout maakt of het resultaat u niet bevalt.

**CLONE** – Hulpmiddel Clone helpt bij het verwijderen van ongewenste elementen uit een foto. Het kan ook gebruikt worden voor een grappig effect, zoals het verplaatsen van een neus van één persoon naar een andere. Gebruik van functie Clone om een telefoonpaal uit de achtergrond van een foto te verwijderen:

- 1. Stel een bronpunt voor functie Clone vast door toets Shift ingedrukt te houden en te klikken op een gebied in de lucht dat u wilt gebruiken om over de telefoonpaal te plaatsen.
- 2. Pas de grootte van de Brush aan zodat de cursor (cirkel) slechts iets groter is dan het meest brede deel van de telefoonpaal.
- 3. Klik en houd de muisknop ingedrukt; strijk voorzichtig over de telefoonpaal. Laat de muisknop niet los tot het hele gebied bewerkt is. De lucht wordt op de plaats van de telefoonpaal gekopieerd.
- 4. Klik op "Undo" (herstel) als u een fout maakt of het resultaat u niet bevalt.

**LIGHTEN/DARKEN** – Hulpmiddel Light/Darken wordt gebruikt voor aanpassing van specifieke gebieden in een foto.

**SMUDGE** – Simuleert het uitsmeren van natte verf. Klik op de schuifbalken hieronder en beweeg ze om grootte en scherpte van de kwast te wijzigen.

**SHARPEN** – Maak vage gebieden scherp. Klik op de schuifbalken hieronder en beweeg ze om grootte en transparantie van de kwast te wijzigen.

**BLUR** – Maak ruwe gebieden vloeiender. Klik op de schuifbalken hieronder en beweeg ze om grootte en intensiteit van de kwast te wijzigen.

**PAINT BRUSH** – Hiermee kunt u op uw afbeelding "verven" wanneer u de muis gebruikt en ingedrukt houdt en de muis dan beweegt. Klik op de schuifbalken hieronder en beweeg ze om de grootte en transparantie van de kwast te wijzigen.

**LINE** – Trekt een rechte lijn in de foto. Klik op de schuifbalken hieronder en beweeg deze om de breedte en transparantie van de lijn te wijzigen.

**ERASER** – Simuleert een gummetje, waarmee de m.b.v. hulpmiddelen paintbrush en line aangebrachte belijning en kleur uit de foto verwijderd worden. Klik op de schuifbalken hieronder en beweeg ze om de grootte en effect van het gummetje te wijzigen.

#### KLEMBORD

Snijd afbeeldingen bij door selectie van Rectangular (rechthoekig), Elliptical (elliptisch), Freehand (vrije hand), Magic Wand (toverstokje) en Magnetic (magnetisch).

*N.B.:* Voor meer gedetailleerde informatie raadpleegt u de [Hulpsectie] van het programma.

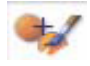

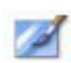

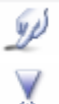

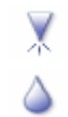

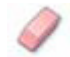

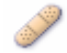

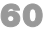

### BIJLAGE

### **SPECIFICATIES**

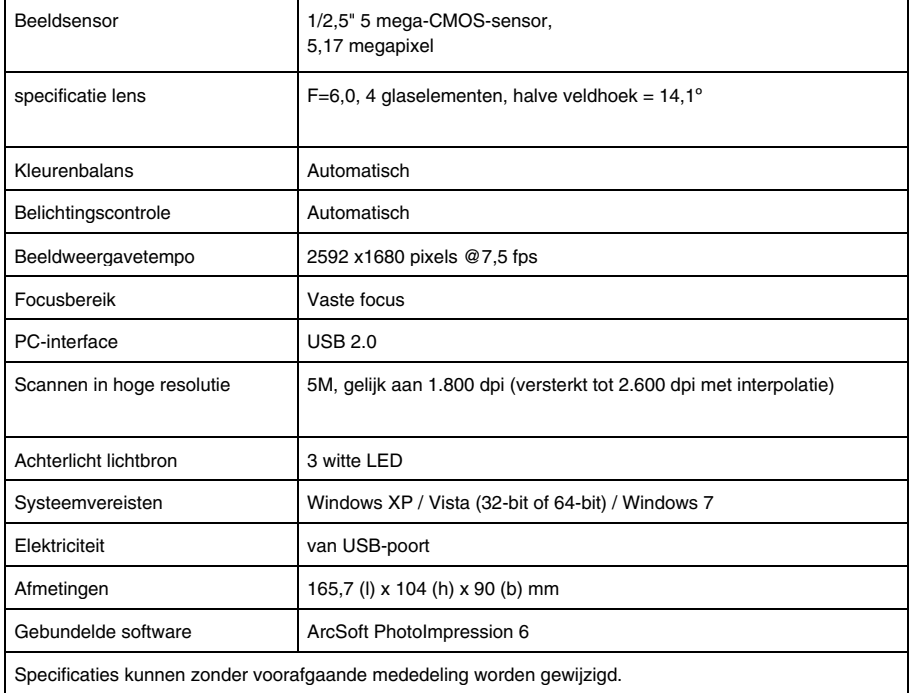

#### **SYSTEEMVEREISTEN**

- Pentium® PIII 800-processor
- Vrije USB 2.0-poort
- **Minimaal 256 MB intern geheugen**
- **100 MB vrije schijfruimte**
- **Kleurenmonitor**
- CD-ROM-station
- Windows® XP / Windows Vista™ (32-bit of 64-bit) / Windows 7

### xion

## PROBLEEMOPLOSSING

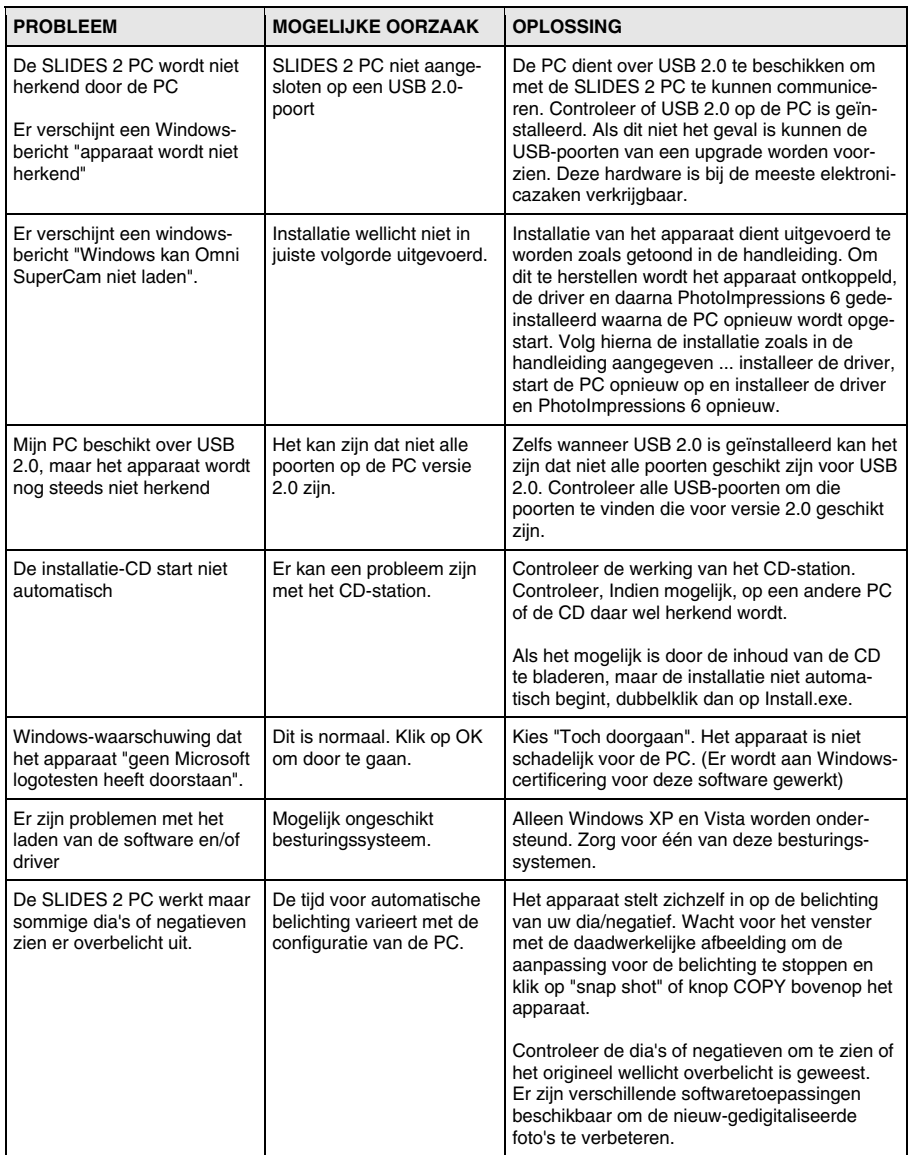

Dit symbool op het product of in de handleiding geeft aan dat elektrische en elektronische apparaten na afloop van de gebruiksduur niet bij het huishoudelijk afval mogen worden geplaatst. Er zijn aparte inzamelsystemen voor hergebruik in de EU. Voor meer informatie kunt u contact opnemen met uw lokale overheid of de verkoper waar u het product hebt aangeschaft.

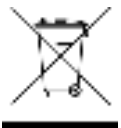

62

MANUAL VERSION 1.2

## www.ion-audio.com